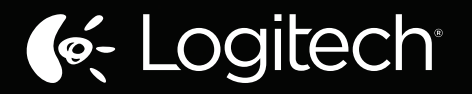

# Zone Touch Mouse T400 Setup Guide

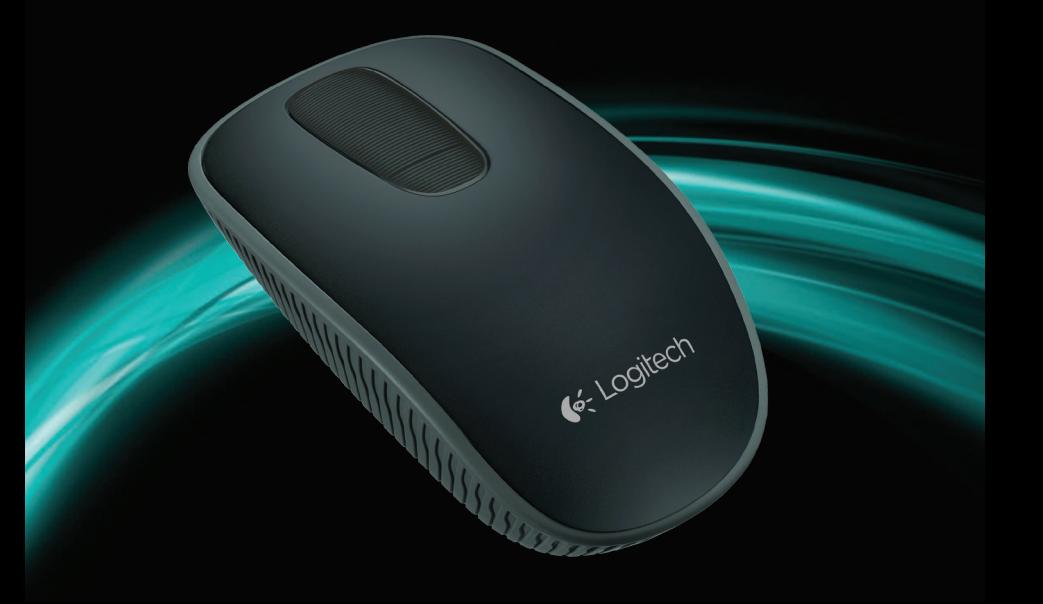

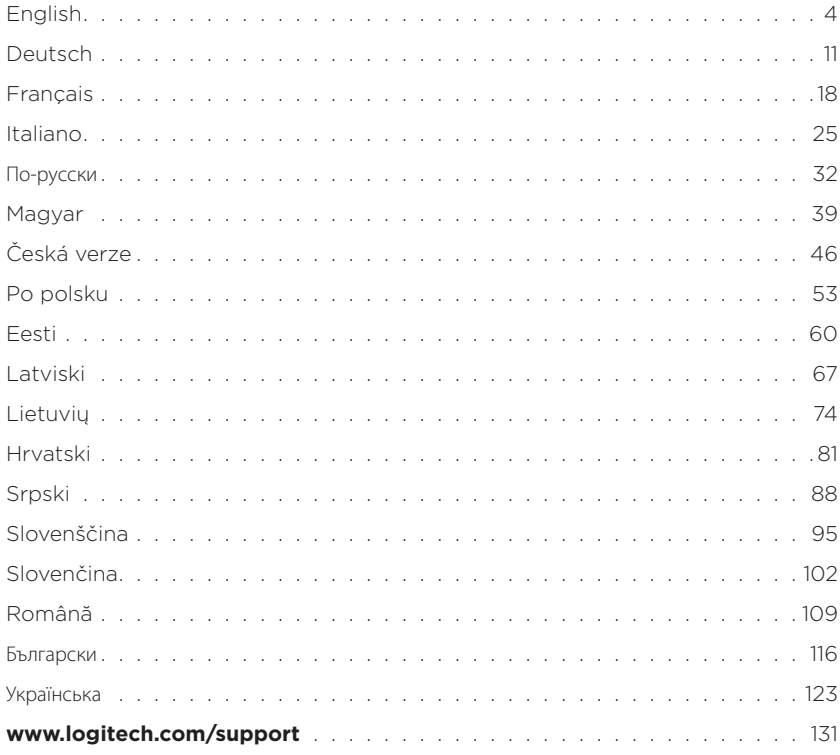

# Your Zone Touch Mouse T400

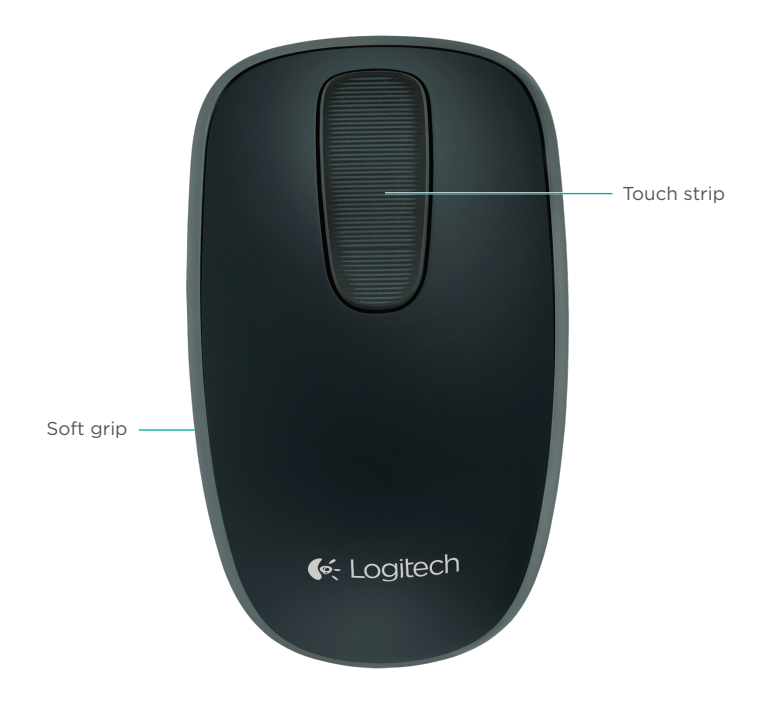

# Your Zone Touch Mouse T400

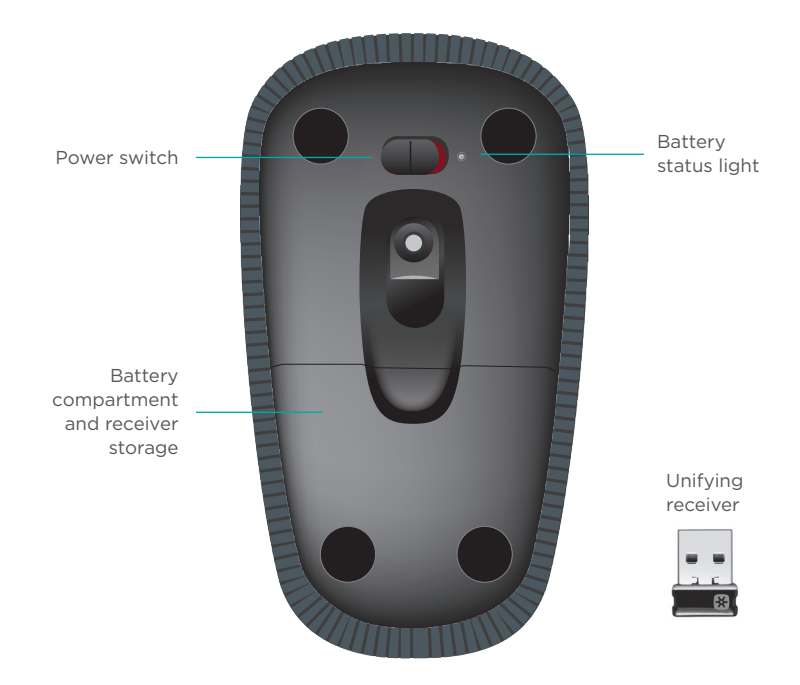

Logitech Zone Touch Mouse T400

# Set up your mouse

### **1. Plug in the receiver**

Plug the Unifying receiver into a USB port.

# **2. Power on the mouse**

Move the power switch to the On position.

Check the battery status light. Red means its time to change the battery.

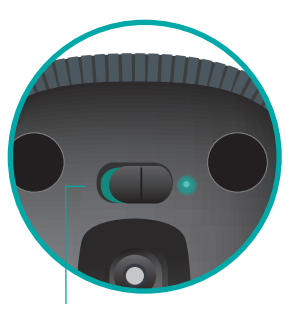

Power switch in the On position

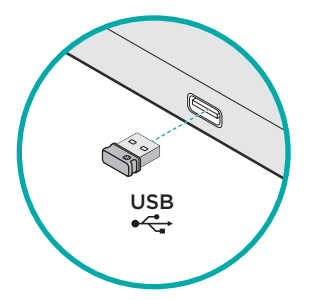

### **3. Software installation**

You are prompted to install Logitech software that enhances your Touch Mouse experience with additional gestures. smoother performance, and personalized settings.

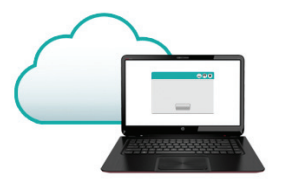

Follow the onscreen instructions to complete installation.

# **No prompt?**

Download the software from:

**www.logitech.com/download/t400**

### **Visit the Product Page**

While you're online, check out the Zone Touch Mouse T400 Product Page, your destination for worldclass support.

### **www.logitech.com/support/t400**

In addition to software, you'll find tutorials, troubleshooting tips, and guidelines for using your new Touch Mouse.

The Product Page is also home to live forums that connect you to a global community of knowledgeable users.

# Using the mouse

### **One finger scrolling**

Swipe up, down, or sideways on the touch strip.

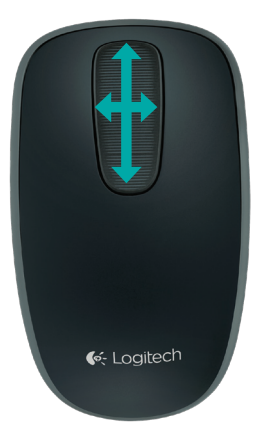

# **Clicking**

The Touch Mouse provides full 3-button operation. Click the left, right, or middle area of the mouse surface.

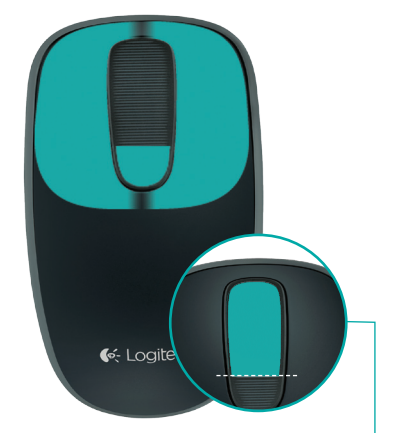

Click the top 2/3 of the touch strip to go to the Windows Start screen.

# Replace batteries

Remove the battery cover and insert new batteries into the compartment.

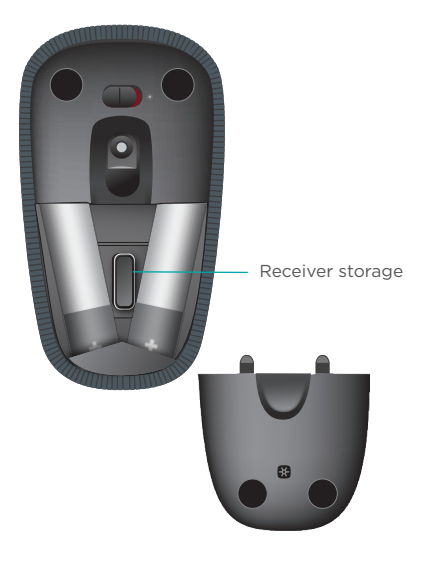

# Unifying

Logitech<sup>®</sup> Unifying technology connects up to six compatible Logitech mice and keyboards to the same receiver, using only one USB port for multiple devices. To learn more, visit:

**www.logitech.com/ support/unifying**

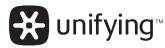

# Troubleshooting

### **Touch Mouse not working?**

- Restart the mouse by turning it off and then back on.
- Check if your Unifying receiver is properly connected to a USB Port.
- Move the Unifying receiver to another USB port on your computer. (Try connecting directly to your computer instead of using a USB hub.)
- • Remove any metallic objects near the mouse.
- If the status light blinks red, replace the battery.

# Ihre Zone Touch Mouse T400

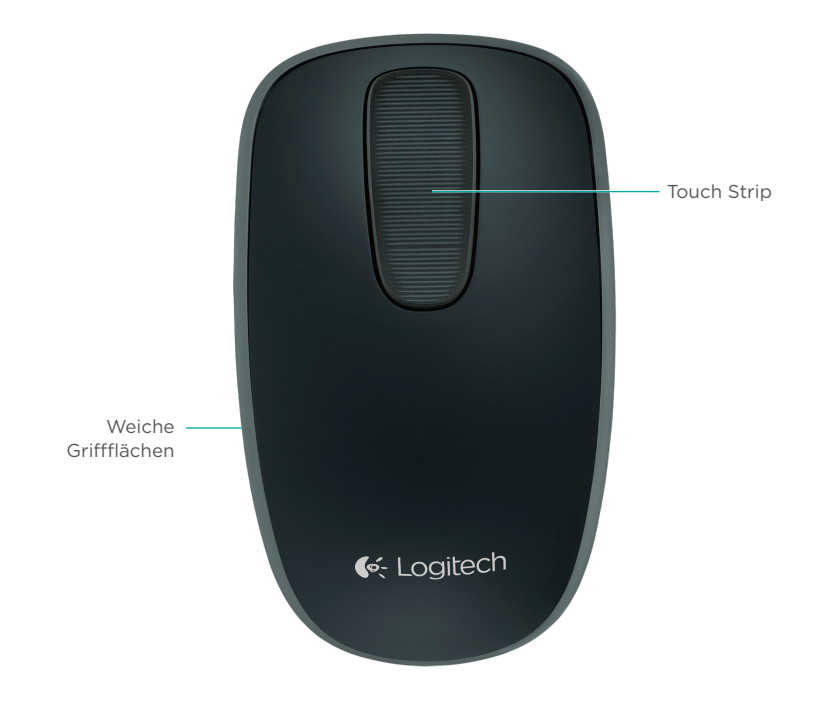

# Ihre Zone Touch Mouse T400

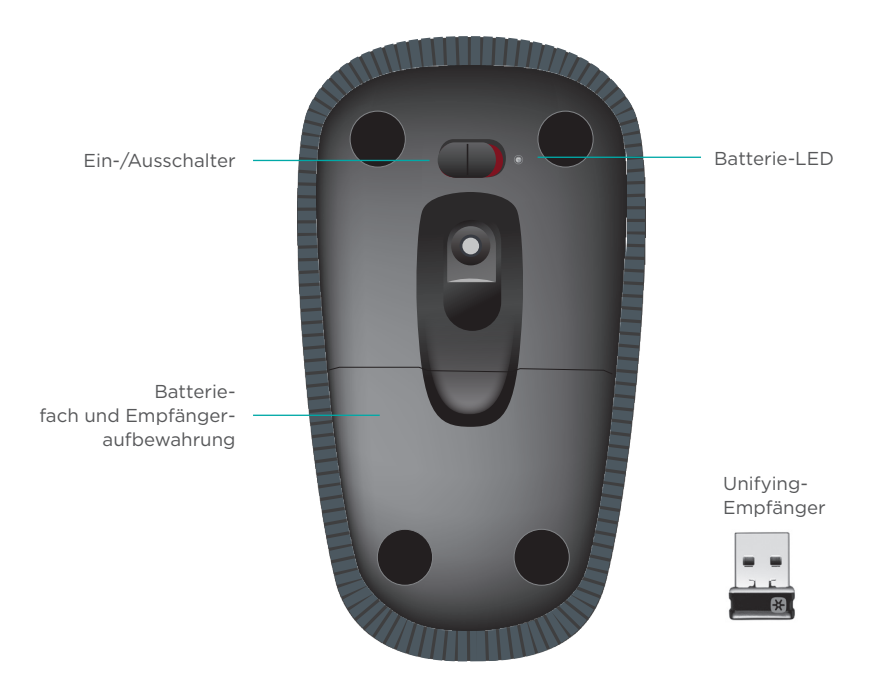

# Einrichtung der Maus

## **1. Stecken Sie den Empfänger ein**

Stecken Sie den Unifying-Empfänger in einen USB-Anschluss.

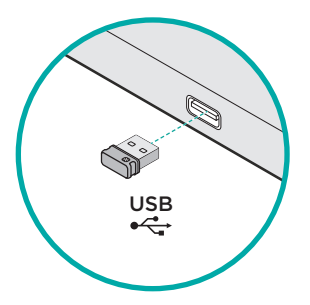

### **2. Schalten Sie die Maus ein**

Schieben Sie den Ein-/ Ausschalter auf On (Ein).

Überprüfen Sie die Batterie-LED. Wenn sie rot leuchtet, ist es Zeit, die Batterien zu wechseln.

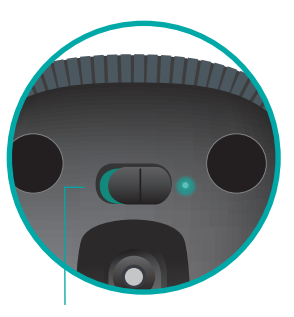

Ein-/Ausschalter in "On"-Position

### **3. Software-Installation**

Sie werden dazu aufgefordert, Software von Logitech zu installieren, die die Verwendung Ihrer Touch Mouse mit zusätzlichen Gesten, flüssigerer Abtastung und individuellen

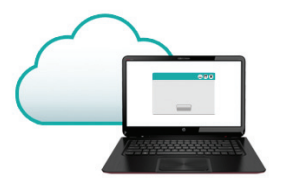

Einstellungen optimiert. Folgen Sie den Anweisungen auf dem Bildschirm, um die Installation abzuschließen.

Laden Sie die Software hier herunter:

### **www.logitech.com/download/t400**

### **Besuchen Sie die Produktseite**

Sehen Sie sich, während Sie online sind, die Produktseite der Touch Mouse T620 an. Dort steht Ihnen unser umfangreicher Kundenservice zur Verfügung.

## **www.logitech.com/support/t400**

Zusätzlich zur Software finden Sie dort Lernprogramme, Tipps zur Fehlerbehebung sowie Richtlinien zur Verwendung Ihrer neuen Touch Mouse.

Auf der Produktseite finden Sie außerdem interessante Foren, in denen Sie mit einer globalen Community erfahrener Benutzer Kontakt aufnehmen können. **Keine Aufforderung?**

# Verwendung der Maus

### **Scrollen mit einem Finger**

Streichen Sie auf dem Touch Strip nach oben oder unten bzw. nach rechts oder links.

### **Klicken**

Die Touch Mouse verfügt über alle drei Tastenfunktionen. Drücken Sie auf den linken, rechten oder mittleren Bereich der Mausoberfläche.

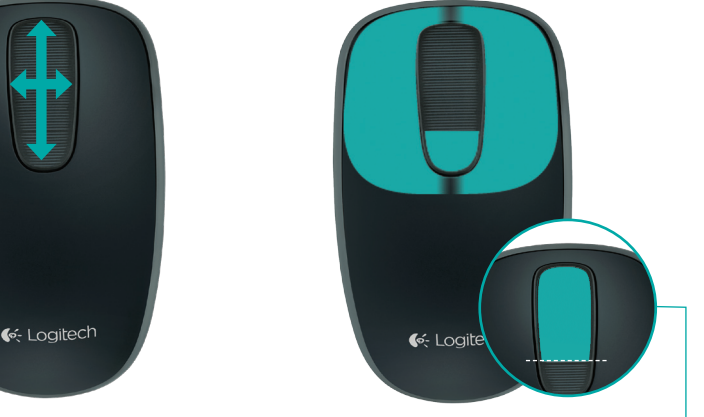

Drücken Sie auf den oberen Bereich des Touch Strips, um den Windows-Startbildschirm aufzurufen.

# Austauschen der Batterien

Nehmen Sie den Batteriefachdeckel ab und legen Sie neue Batterien ein.

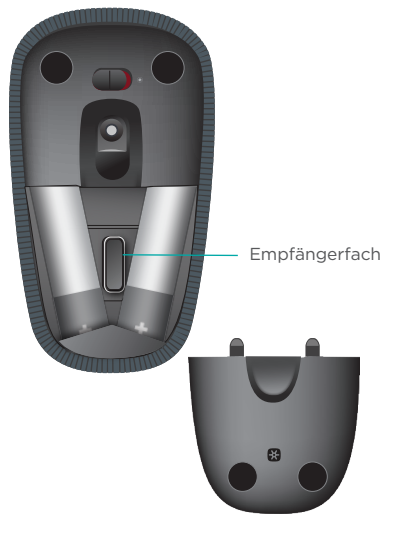

# Unifying

Mit der Logitech® Unifying-Technologie lassen sich bis zu sechs kompatible Logitech Mäuse und Tastaturen über denselben Empfänger anschließen. Sie brauchen also nur einen USB-Anschluss für mehrere Geräte. Weitere Informationen finden Sie unter

**www.logitech.com/ support/unifying EX** unifying

# Fehlerbehebung

### **Die Touch Mouse funktioniert nicht?**

- • Starten Sie die Maus neu, indem Sie sie aus- und wieder einschalten.
- • Vergewissern Sie sich, dass der Unifying-Empfänger fest in einen USB-Anschluss eingesteckt ist.
- • Stecken Sie den Unifying-Empfänger in einen anderen USB-Anschluss Ihres Computers. (Schließen Sie ihn direkt am Computer an, nicht an einen USB-Hub.)
- • Entfernen Sie jegliche Metallgegenstände, die sich in der Nähe der Maus befinden.
- • Wenn die Status-LED rot blinkt, wechseln Sie die Batterien.

# Votre souris Zone Touch Mouse T400

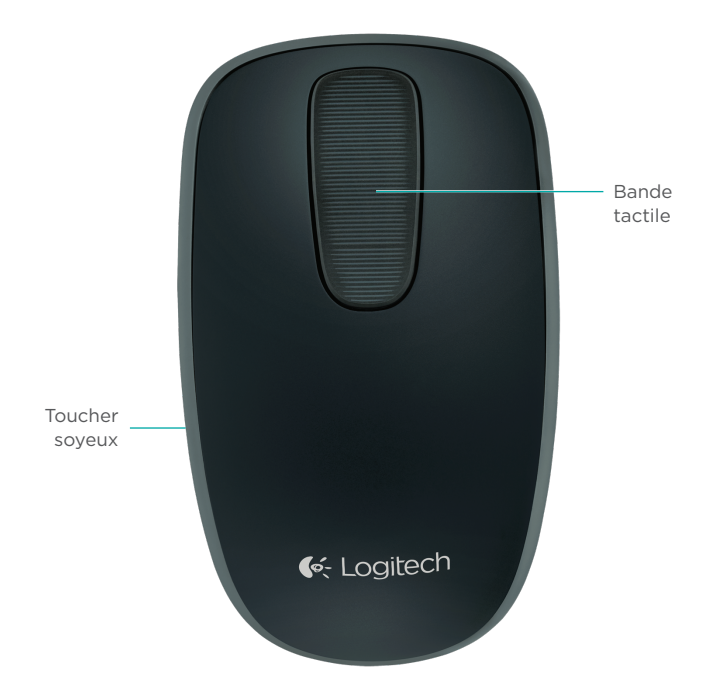

# Votre souris Zone Touch Mouse T400

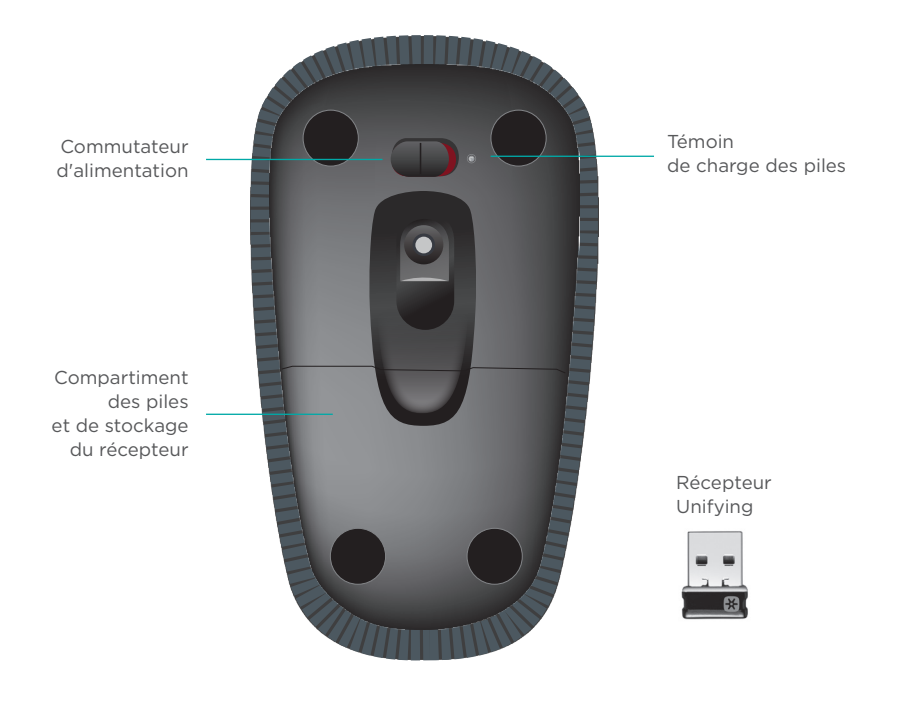

# Installation de la souris

# **1. Branchement du récepteur**

Branchez le récepteur Unifying sur un port USB.

# USB<br>●<del>ぐ・</del>

# **2. Mise sous tension de la souris**

Mettez le commutateur en position Marche.

Vérifiez le témoin de charge des piles. S'il est rouge, vous devez remplacer les piles.

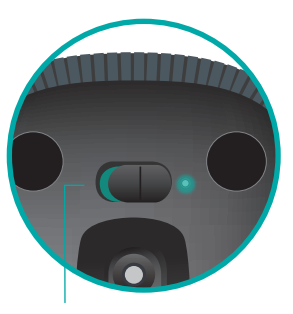

Commutateur en position Marche

### **3. Installation du logiciel**

Vous êtes invité à installer le logiciel Logitech conçu pour améliorer votre utilisation de la souris Touch Mouse grâce à des gestes supplémentaires, une manipulation plus fluide et des paramètres personnalisés.

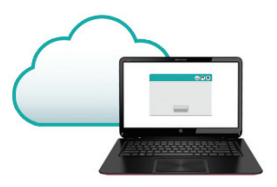

Suivez les instructions à l'écran pour terminer l'installation.

# **Aucune invite n'apparaît?**

Téléchargez le logiciel à l'adresse suivante:

## **www.logitech.com/download/t400**

# **Consultez la page Produits.**

Profitez d'être sur Internet pour visiter la page Produits de la souris Zone Touch Mouse T400, qui contient tout ce dont vous avez besoin.

### **www.logitech.com/support/t400**

Outre le logiciel, vous y trouverez des didacticiels, conseils de dépannage et instructions concernant l'utilisation de votre nouvelle souris Touch Mouse.

La page Produits vous donne également accès à des forums utiles qui vous permettent d'entrer en contact avec une communauté mondiale d'utilisateurs expérimentés.

# Utilisation de la souris

### **Défilement à un doigt**

Faites glisser votre doigt vers le haut, vers le bas ou sur les côtés de la bande tactile.

## **Clic**

La souris Touch Mouse permet l'utilisation des trois boutons traditionnels. Cliquez sur la gauche, la droite ou le milieu de la surface de la souris.

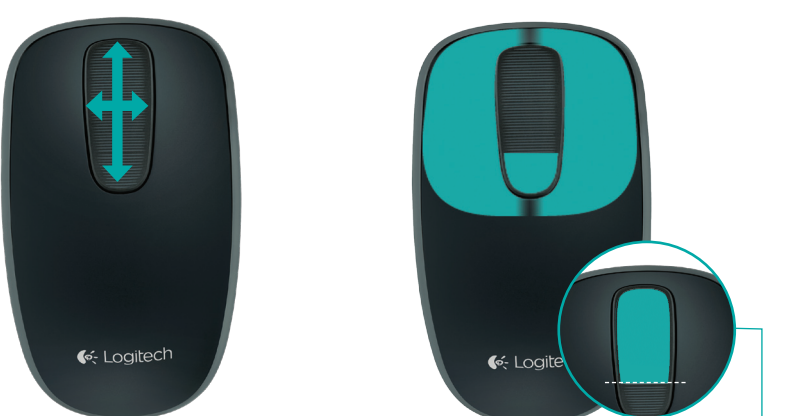

Cliquez aux deux tiers de la partie supérieure de la bande tactile pour accéder à l'écran Démarrer de Windows.

# Remplacement des piles

Retirez le couvercle du compartiment des piles et insérez les piles neuves dans le compartiment.

# Unifying

La technologie Logitech® Unifying permet de connecter jusqu'à six claviers et souris Logitech compatibles au même récepteur, le tout avec un seul port USB. Pour en savoir plus, visitez le site:

### **www.logitech.com/ support/unifying**

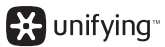

Espace de rangement du récepteur

# Dépannage

# **La souris Touch Mouse ne fonctionne pas?**

- • Redémarrez la souris en la mettant hors tension puis sous tension.
- • Vérifiez que le récepteur Unifying est connecté correctement à un port USB.
- • Déplacez le récepteur Unifying sur un autre port USB de l'ordinateur (branchez-le directement sur l'ordinateur et non sur un hub USB).
- • Eloignez tout objet métallique de la souris.
- Si le témoin d'état clignote en rouge, vous devez changer les piles.

# Zone Touch Mouse T400

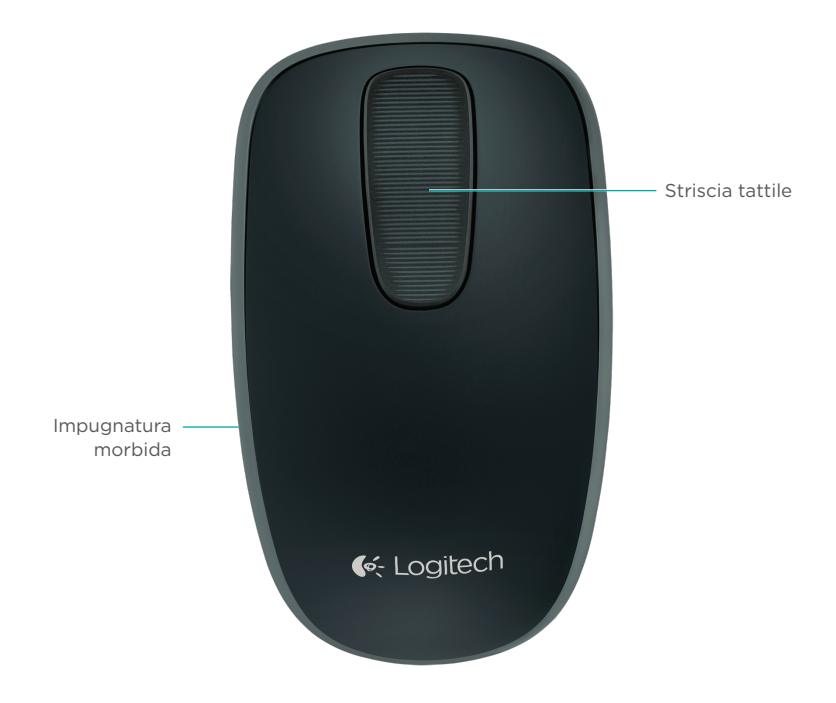

# Zone Touch Mouse T400

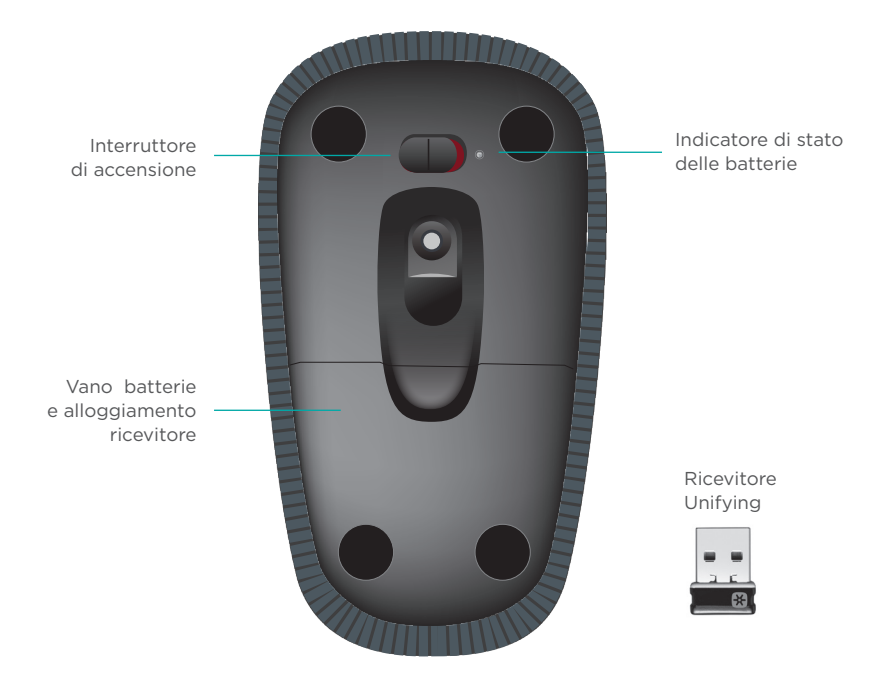

# Installazione del mouse

### **1. Collegamento del ricevitore**

Inserire il ricevitore Unifying in una porta USB.

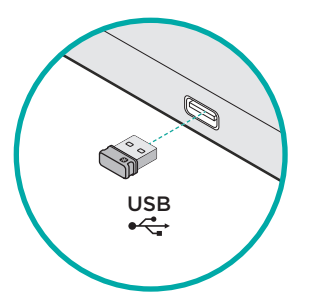

### **2. Accensione del mouse**

Spostare l'interruttore di accensione nella posizione "On" (acceso).

Controllare l'indicatore di stato delle batterie. Una luce rossa indica che occorre sostituire le batterie.

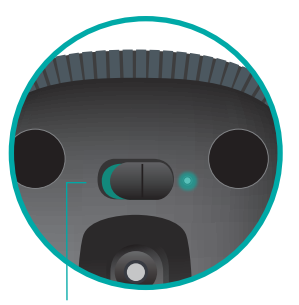

Interruttore di accensione su "On" (acceso).

## **3. Installazione del software**

Compare la richiesta di installazione del software Logitech che consente di migliorare l'uso di Touch Mouse con ulteriori movimenti delle dita, impostazioni personalizzate e prestazioni più fluide.

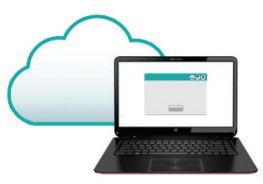

Seguire le istruzioni visualizzate per completare l'installazione.

# **Non compare alcuna richiesta?**

Scaricare il software da: **www.logitech.com/download/t400**

# **Visitare la pagina del prodotto**

Visitare la pagina web di Zone Touch Mouse T400, la destinazione online per supporto di livello mondiale.

### **www.logitech.com/support/t400**

Oltre al software sarà possibile trovare delle esercitazioni, consigli per la risoluzione dei problemi e linee guida per l'utilizzo di Touch Mouse.

Nella pagina del prodotto si trovano anche i forum live per restare in contatto con la comunità internazionale di utenti esperti.

# Utilizzo del mouse

### **Scorrimento con un dito**

Scorrere verso l'alto, verso il basso o lateralmente sulla striscia tattile.

## **Clic**

Touch Mouse consente di svolgere le classiche operazioni con i 3 pulsanti: fare clic premendo sulla parte sinistra, destra o centrale della superficie del mouse.

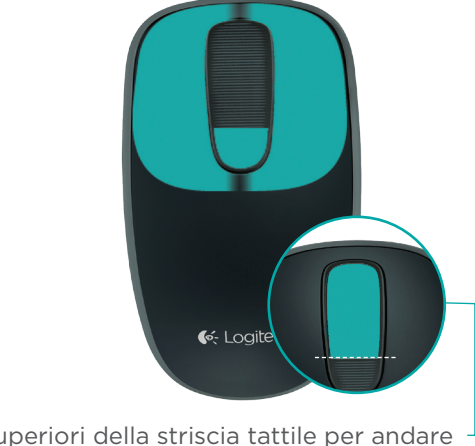

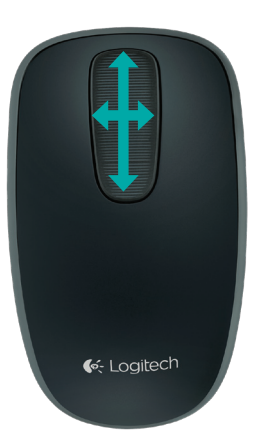

Fare clic sui 2/3 superiori della striscia tattile per andare alla schermata Start di Windows.

# Sostituzione delle batterie

Rimuovere il coperchio delle batterie e inserirne di nuove.

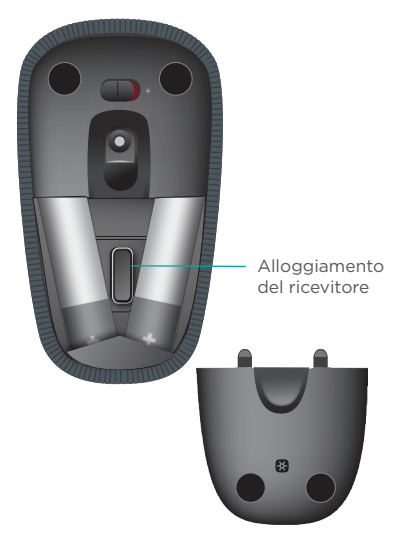

# Unifying

Grazie alla tecnologia Logitech® Unifying è possibile connettere allo stesso ricevitore fino a sei mouse e tastiere Logitech compatibili, utilizzando una sola porta USB. Per ulteriori informazioni, visitare il sito web:

**www.logitech.com/ support/unifying**

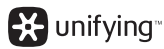

# Risoluzione dei problemi

### **Touch Mouse non funziona**

- • Riavviare il mouse spegnendolo e quindi riaccendendolo.
- • Verificare che il ricevitore Unifying sia collegato correttamente a una porta USB.
- Spostare il ricevitore Unifying in un'altra porta USB del computer. Provare a collegarlo direttamente al computer anziché ad un hub USB.
- • Rimuovere eventuali oggetti metallici in prossimità del mouse.
- • Se la spia di stato lampeggia di luce rossa, sostituire le batterie.

# **Мышь Zone Touch Mouse T400**

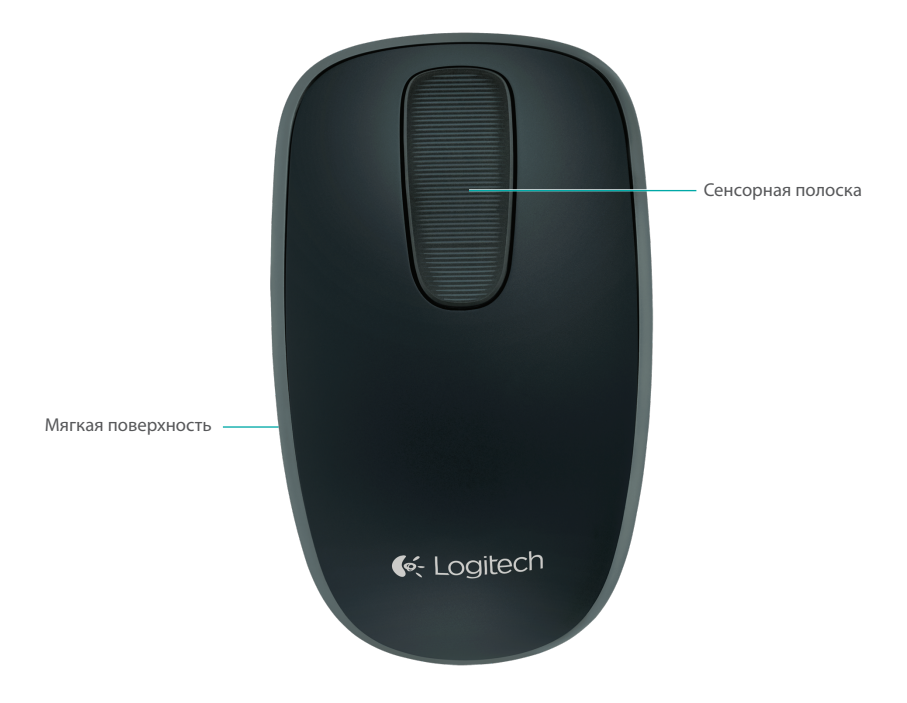

# **Мышь Zone Touch Mouse T400**

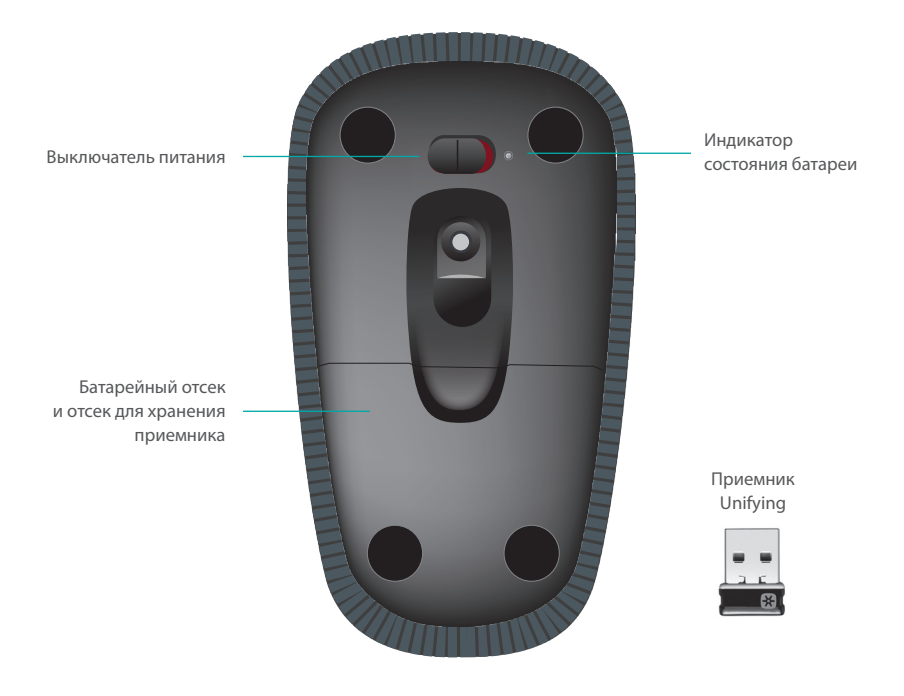

# **Настройка мыши**

### **1. Подключение приемника**

Подключите приемник Unifying в USB-порт.

### **2. Включение мыши**

Переместите выключатель питания в положение On (Вкл.).

Проверьте индикатор состояния батареи. Красный цвет означает, что необходимо заменить батарейки.

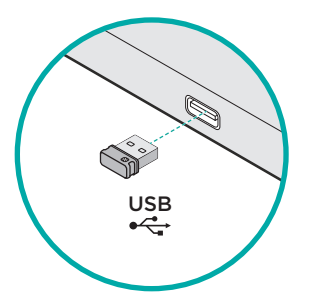

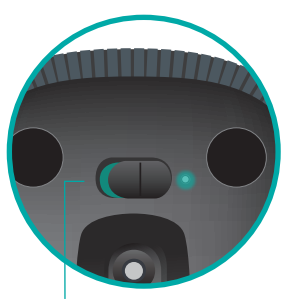

Выключатель питания в положении On (Вкл.)

### **3. Установка программного обеспечения**

Будет отображен запрос на установку программного обеспечения Logitech, расширяющего возможности мыши Touch Mouse (использование дополнительных жестов, повышенная точность,

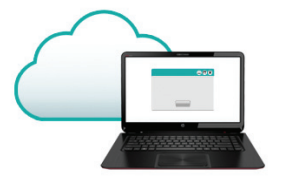

индивидуальные настройки). Для завершения установки следуйте инструкциям на экране.

# реального времени. **Запрос не отображается?**

Загрузите программное обеспечение по адресу:

### **www.logitech.com/download/t400**

### **Посетите страницу поддержки продукта**

Если у вас есть доступ к Интернету, посетите страницу продукта Zone Touch Mouse T400, предоставляющую поддержку мирового класса.

### **www.logitech.com/support/t400**

Помимо программного обеспечения, вы найдете учебные пособия, советы по устранению неполадок и инструкции по работе с новой мышью Touch Mouse.

На странице продукта можно также найти форумы, предоставляющие доступ к глобальному сообществу опытных пользователей в режиме

# **Работа с мышью**

### **Прокрутка одним пальцем**

Проведите пальцем вверх, вниз или в сторону по сенсорной поверхности.

### **Щелчки**

Мышь Touch Mouse предоставляет полную 3-кнопочную функциональность. Щелкайте поверхность мыши слева, посередине или справа.

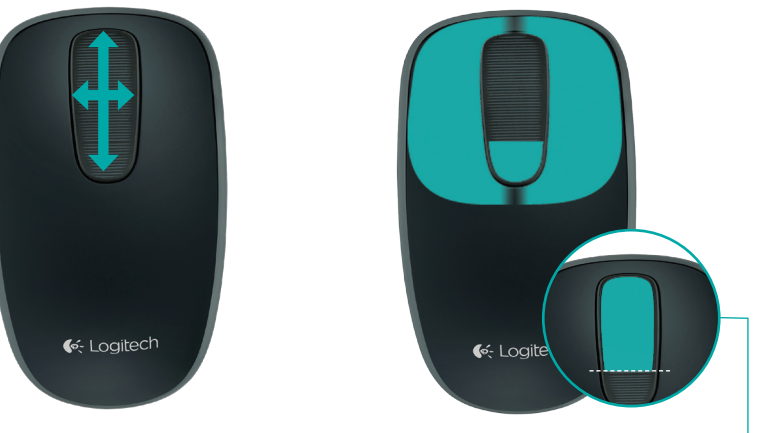

Для перехода на начальный экран Windows щелкните верхнюю часть сенсорной полоски на уровне 2/3 ее высоты.
### **Замена батареек**

Снимите крышку батарейного отсека и установите в отсек новые батарейки.

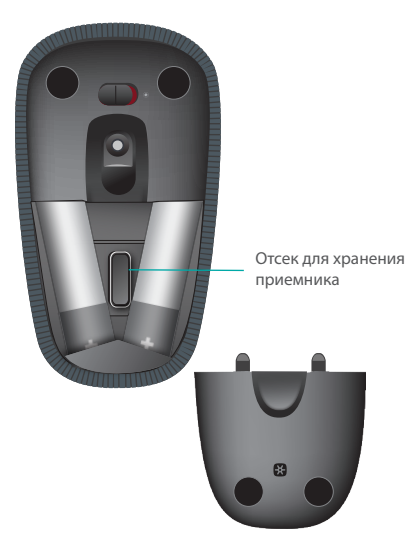

# **Unifying**

Технология Logitech® Unifying позволяет подключать до шести совместимых мышей или клавиатур Logitech к одному приемнику, используя для нескольких устройств всего один USB-порт. Более подробные сведения см. по адресу:

#### **www.logitech.com/ support/unifying**

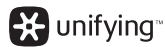

По-русски 37

### **Устранение неполадок**

#### **Мышь Touch Mouse не работает?**

- • Перезапустите мышь, выключив и снова включив ее.
- Убедитесь, что приемник Unifying правильно подключен к USB-порту.
- • Подключите приемник к другому USB-порту компьютера. (Попробуйте подключить непосредственно к компьютеру, а не к USB-концентратору.)
- • Удалите все металлические предметы, расположенные рядом с мышью.
- • Если индикатор состояния мигает красным, замените батарейки.

Logitech Zone Touch Mouse T400

### Az Ön Logitech Zone Touch Mouse T400 egere

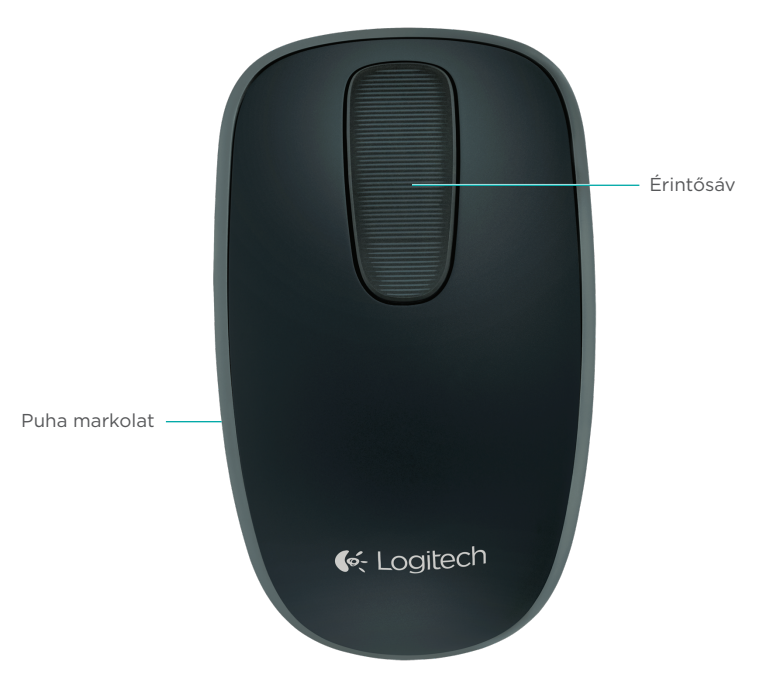

### Az Ön Logitech Zone Touch Mouse T400 egere

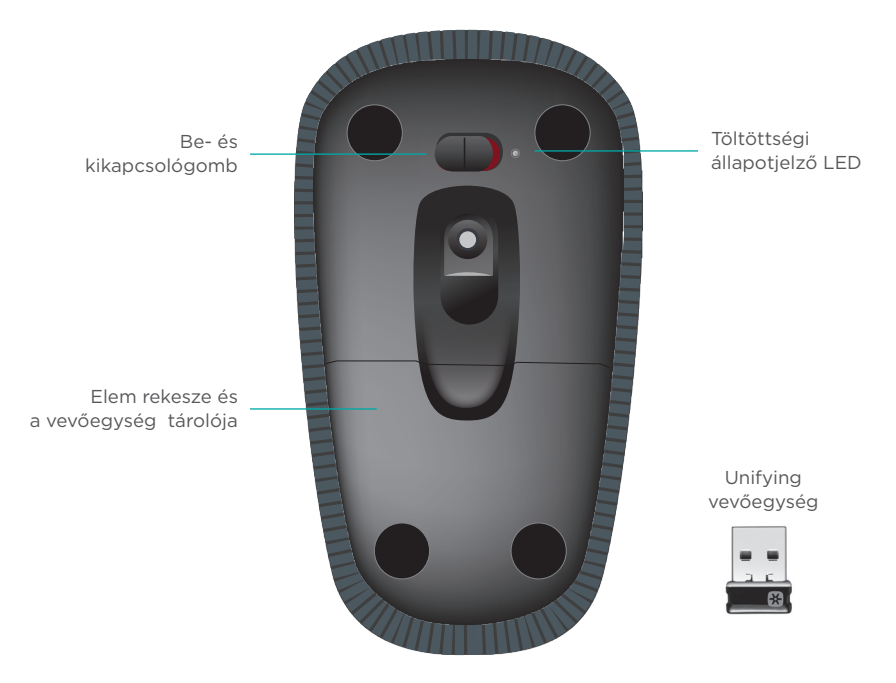

## Az egér üzembe helyezése

#### **1. Csatlakoztassa a vevőegységet**

Csatlakoztassa a Unifying vevőegységet az egyik USB-porthoz.

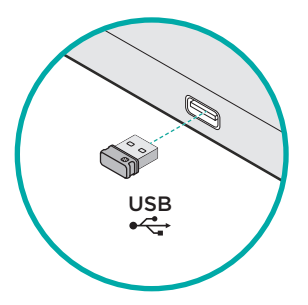

#### **2. Kapcsolja be az egeret.**

Húzza a bekapcsológombot bekapcsolt pozícióba.

Ellenőrizze a állapojelző LED-et A vörös fény azt jelzi, hogy ki kell cserélni az elemet.

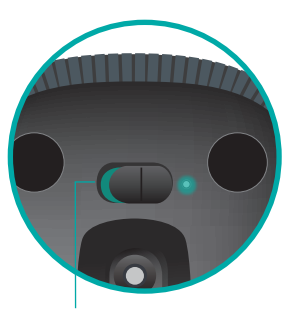

Be- és kikapcsológomb Be állásban

#### **3. A szoftver telepítése**

A rendszer kérni fogja a Logitech szoftver telepítésére, amely a Touch Mouse funkcionalitását további gesztusokkal, egyenletesebb teljesítménnyel és személyre szabott beállításokkal bővíti.

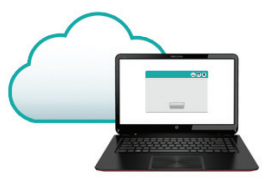

Kövesse a képernyőn megjelenő utasításokat a telepítés befejezéséhez.

### **Ha nem kap ilyen kérést**

A szoftvert a következő helyről töltheti le:

#### **www.logitech.com/download/t400**

#### **Keresse fel a termék weboldalát**

Keresse fel az interneten a Zone Touch Mouse T400 termékoldalát, ahol világszínvonalú terméktámogatást kaphat.

#### **www.logitech.com/support/t400**

A szoftvereken kívül ismertetőket, hibaelhárítási tippeket és útmutatókat is találhat itt az új Touch Mouse eszközéhez.

A termékoldalon élő fórumokat is talál, amelyeken keresztül tapasztalt felhasználók globális közösségével léphet kapcsolatba.

42 Magyar

# Az egér használata

#### **Egyujjas görgetés**

Húzza ujját felfelé, lefelé vagy oldalra az érintősávon

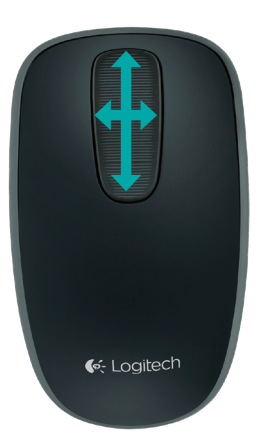

#### **Kattintás**

A Touch Mouse teljes értékű 3 gombos egérként működik. Kattintson az egér felületének bal oldali, középső vagy jobb oldali területére.

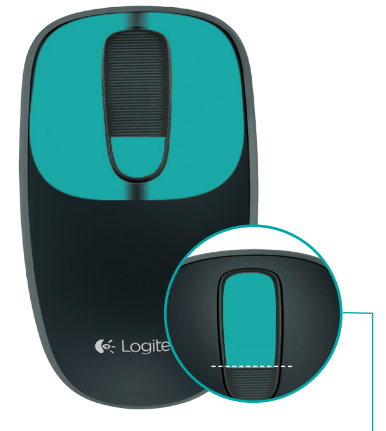

Kattintson az érintősáv felső 2/3-ára a Windows Start képernyő megnyitásához.

Logitech Zone Touch Mouse T400

## Elemek cseréje

Távolítsa el az elemfedelet, és helyezzen új elemeket a tárolóba.

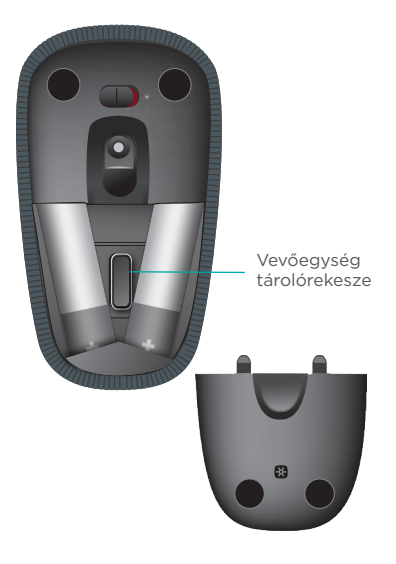

# Unifying

A Logitech® Unifying technológia segítségével akár hat kompatibilis Logitech egér és billentyűzet is csatlakoztatható ugyanahhoz a vevőegységhez, így egyetlen USB-porttal több eszköz is kiszolgálható. További információkért keresse fel:

**www.logitech.com/ support/unifying**

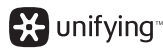

## Hibaelhárítás

#### **Ha a Touch Mouse nem működik:**

- • Indítsa újra az egeret ki- majd bekapcsolással.
- • Ellenőrizze, hogy a Unifying vevőegység megfelelően van-e csatlakoztatva az USB-porthoz.
- Helyezze át a Unifying vevőegységet a számítógép egy másik USB-portjába. (Próbálja közvetlenül csatlakoztatni a számítógéphez USB-elosztó használata helyett.)
- • Távolítsa el az egér közeléből a fémtárgyakat.
- • Ha az állapotjelző fény vörösen villog, cserélje ki az elemeket.

## Myš Zone Touch Mouse T400

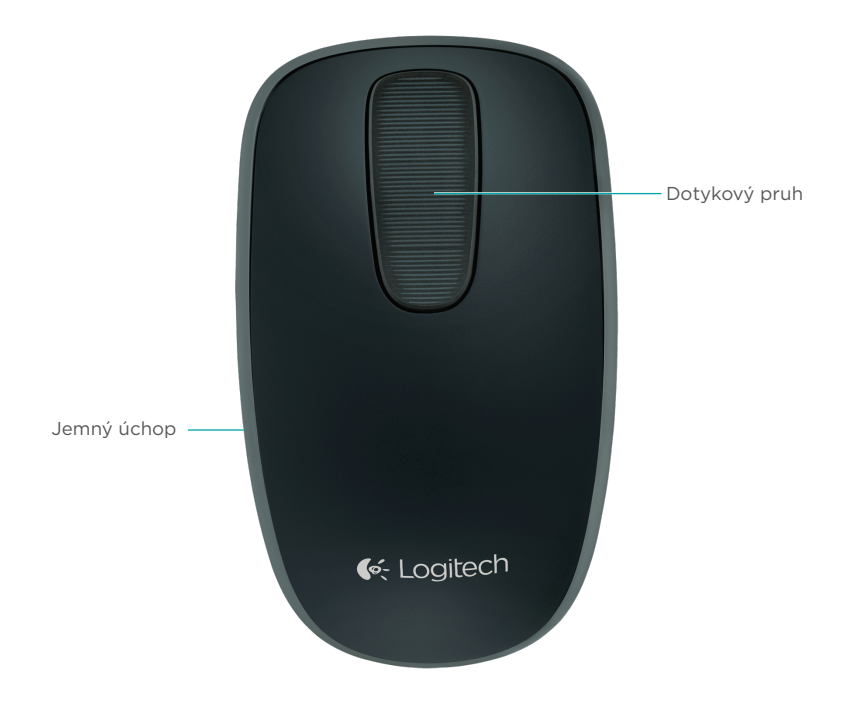

### Myš Zone Touch Mouse T400

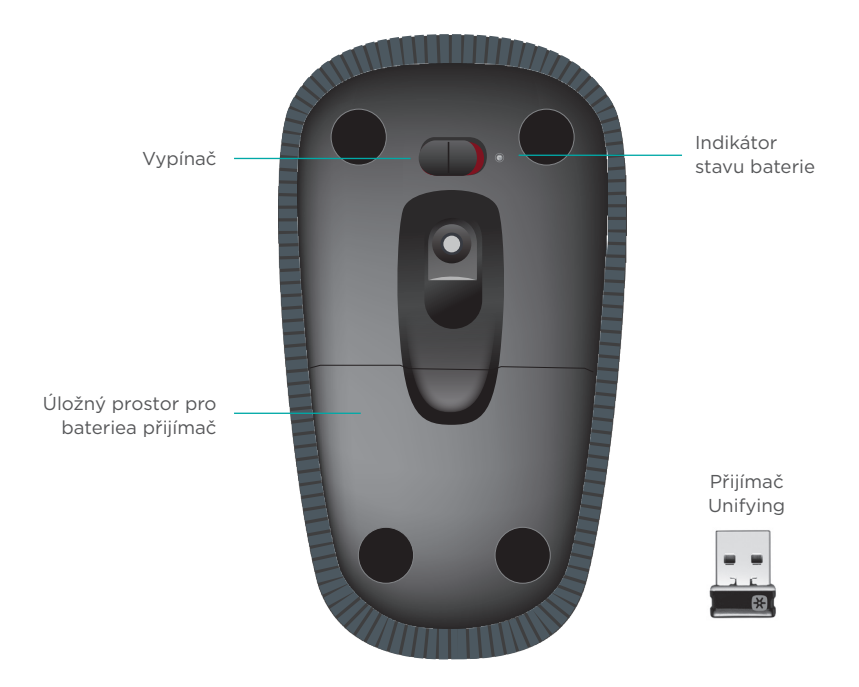

# Nastavení myši

#### **1. Připojte přijímač**

Zapojte přijímač Unifying do portu USB.

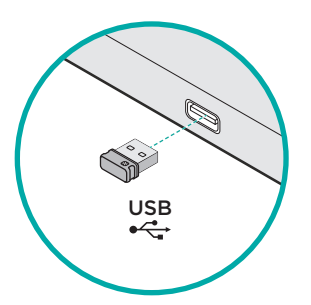

#### **2. Zapněte myš**

Přesuňte vypínač do polohy On (zapnuto).

Zkontrolujte indikátor stavu baterie. Svítí-li červeně, je třeba baterii vyměnit.

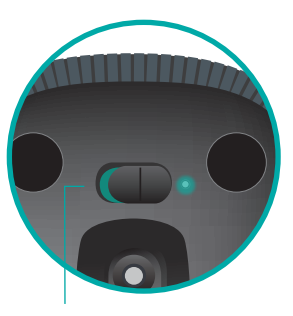

Vypínač v poloze On (zapnuto)

#### **3. Instalace softwaru**

Budete vyzváni, abyste nainstalovali software Logitech, který doplní funkce myši Touch Mouse o další gesta, plynulejší pohyb a vlastní nastavení.

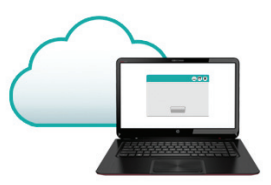

Dokončete instalaci podle pokynů na obrazovce.

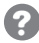

#### **Žádná výzva se nezobrazila?**

Stáhněte software ze stránky:

#### **www.logitech.com/download/t400**

#### **Navštivte stránku produktu**

Až budete online, prohlédněte si stránku produktu Zone Touch Mouse T400 - vaší brány k podpoře světové úrovně.

#### **www.logitech.com/support/t400**

Kromě softwaru zde naleznete výukové programy, tipy k odstraňování potíží, a průvodce pro používání vaší nové myši Touch Mouse.

Na stránce produktu se rovněž nachází živá fóra, pomocí kterých se můžete spojit s globální komunitou zkušených uživatelů.

# Používání myši

#### **Posun jedním prstem**

Posun aktivujete přejetím nahoru, dolů nebo do stran na dotykovém pruhu.

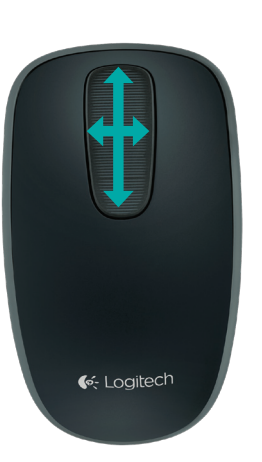

#### **Klepání**

Myš Touch Mouse umožňuje používání všech 3 tlačítek. Klepněte do levé, pravé nebo střední oblasti povrchu myši.

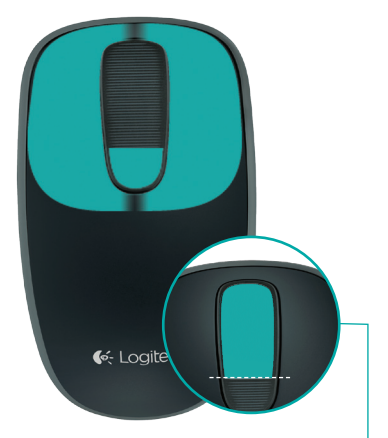

Klepnutím na horní 2/3 dotykového pruhu přejdete na obrazovku Start systému Windows.

## Výměna baterií

Sejměte kryt baterií a vložte do myši nové baterie.

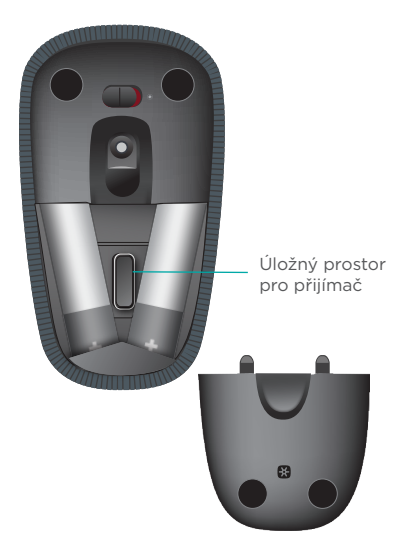

# Unifying

Pomocí technologie Logitech® Unifying budete moci připojit až šest kompatibilních myší a klávesnicí Logitech k jednomu přijímači - využijete tak pouze jeden port USB pro více zařízení. Chcete-li získat více informací, navštivte stránku:

**www.logitech.com/ support/unifying**

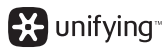

# Odstraňování potíží

#### **Myš Touch Mouse nefunguje?**

- • Restartujte myš jejím vypnutím a opětovným zapnutím.
- • Zkontrolujte, zda je přijímač Unifying řádně zapojen do portu USB.
- • Připojte přijímač Unifying do jiného portu USB na vašem počítači. (Zkuste jej připojit přímo k počítači a nepoužívejte rozbočovač USB.)
- • Odstraňte kovové předměty poblíž myši.
- • Pokud indikátor stavu blikne červeně, vyměňte baterie.

### Strefowa mysz dotykowa Logitech T400

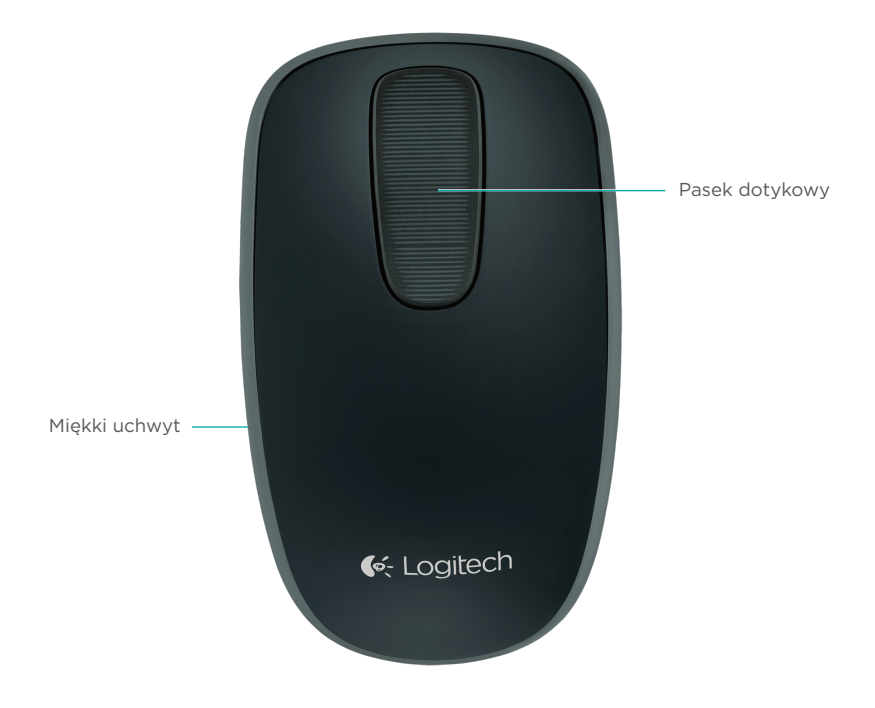

## Strefowa mysz dotykowa Logitech T400

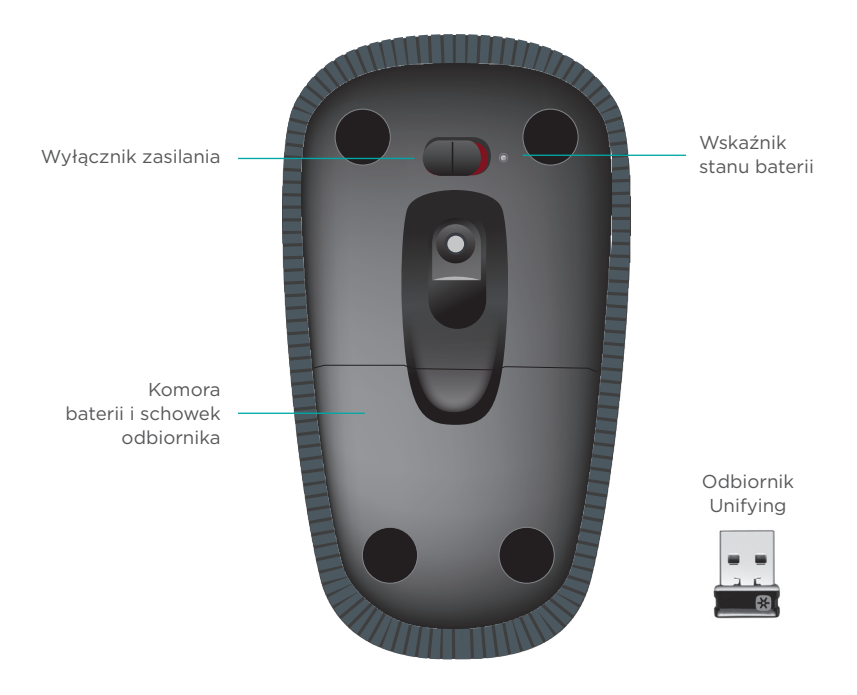

## Skonfiguruj mysz

#### **1. Podłącz odbiornik**

Podłącz odbiornik Unifying do portu USB.

#### **2. Włącz mysz**

Przełącznik zasilania ustaw w pozycji "On" (włączone).

Sprawdź wskaźnik stanu baterii. Czerwone światło oznacza konieczność wymiany baterii.

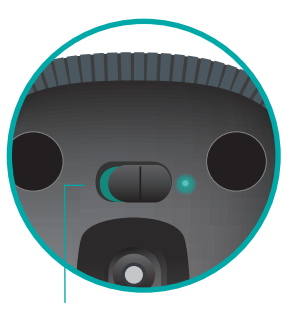

Przełącznik zasilania w pozycji "On" (włączone)

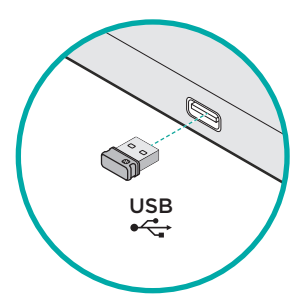

#### **3. Instalowanie oprogramowania**

Zostanie wyświetlony monit o pobranie oprogramowania firmy Logitech, które rozszerza funkcje myszy dotykowej o dodatkowe gesty, a także zapewnia płynniejsze działanie i spersonalizowane ustawienia.

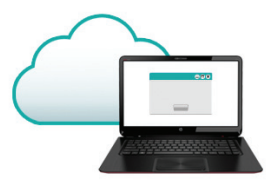

Wykonaj instrukcje wyświetlane na ekranie, aby zakończyć proces instalacji.

### **Brak monitu?**

Pobierz oprogramowanie ze strony: **www.logitech.com/download/t400**

#### **Odwiedź stronę produktu**

Sprawdź w Internecie stronę strefowej myszy dotykowej T400, która zapewnia wsparcie najwyższej klasy.

#### **www.logitech.com/support/t400**

Oprócz oprogramowania można znaleźć na tej stronie samouczki, porady dotyczące rozwiązywania problemów i wskazówki dotyczące użycia nowej myszy dotykowej.

Na stronie produktu dostępne są również fora umożliwiające połączenie z globalną społecznością doświadczonych użytkowników.

56 Po polsku

### Korzystanie z myszy

#### **Przewijanie jednym palcem**

Przesuń palcem w górę, w dół lub na boki po pasku dotykowym.

#### **Klikanie**

Mysz dotykowa zapewnia pełną obsługę trzech przycisków. Kliknij lewy, prawy lub środkowy obszar powierzchni myszy.

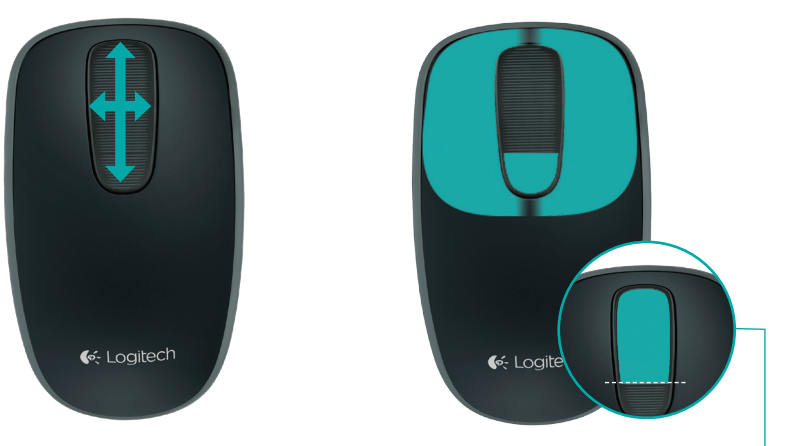

Kliknij w górnych 2/3 paska dotykowego, aby przejść do ekranu Start w systemie Windows.

Logitech Zone Touch Mouse T400

## Wymiana baterii

Zdejmij pokrywkę baterii i włóż nowe baterie do komory.

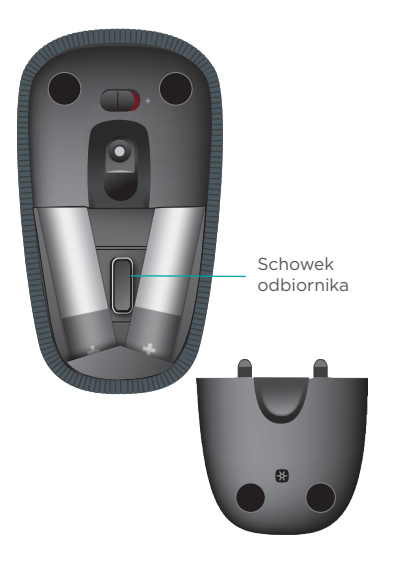

## Unifying

Technologia Logitech<sup>®</sup> Unifying umożliwia podłączenie do sześciu zgodnych myszy i klawiatur firmy Logitech do tego samego odbiornika z wykorzystaniem tylko jednego portu USB dla kilku urządzeń. Aby uzyskać więcej informacji, odwiedź stronę:

#### **www.logitech.com/ support/unifying**

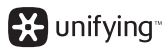

### Rozwiązywanie problemów

#### **Mysz dotykowa nie działa?**

- • Uruchom ponownie mysz, wyłączając ją i włączając.
- • Upewnij się, że odbiornik Unifying jest prawidłowo podłączony do portu USB.
- • Podłącz odbiornik Unifying do innego portu USB w komputerze. (Spróbuj podłączyć bezpośrednio do komputera, a nie przy użyciu koncentratora USB).
- • Usuń wszystkie metalowe obiekty znajdujące się w pobliżu myszy.
- • Jeśli wskaźnik stanu zacznie migać na czerwono, wymień baterie.

## Puutetundlik hiir Zone Touch Mouse T400

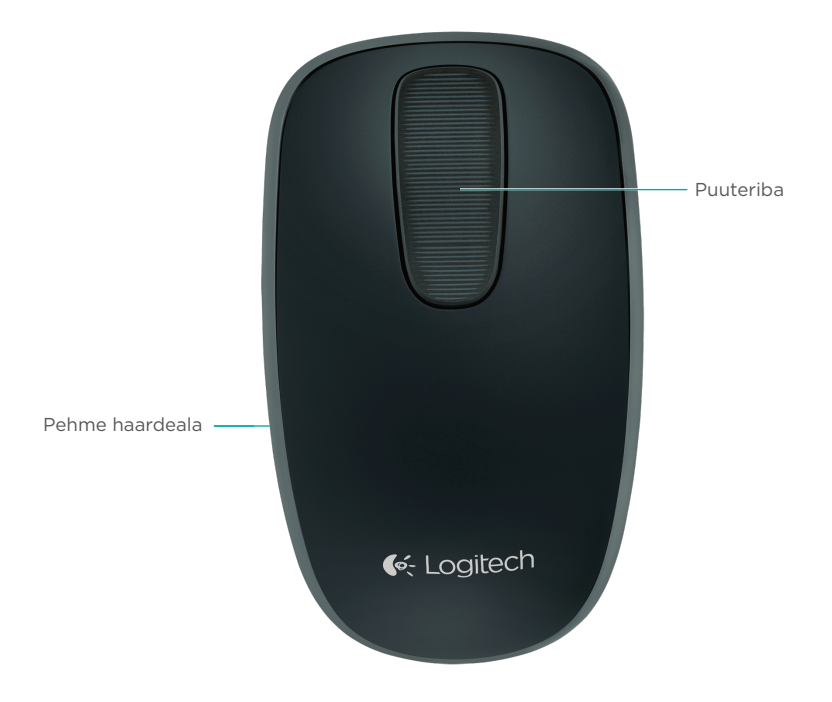

### Puutetundlik hiir Zone Touch Mouse T400

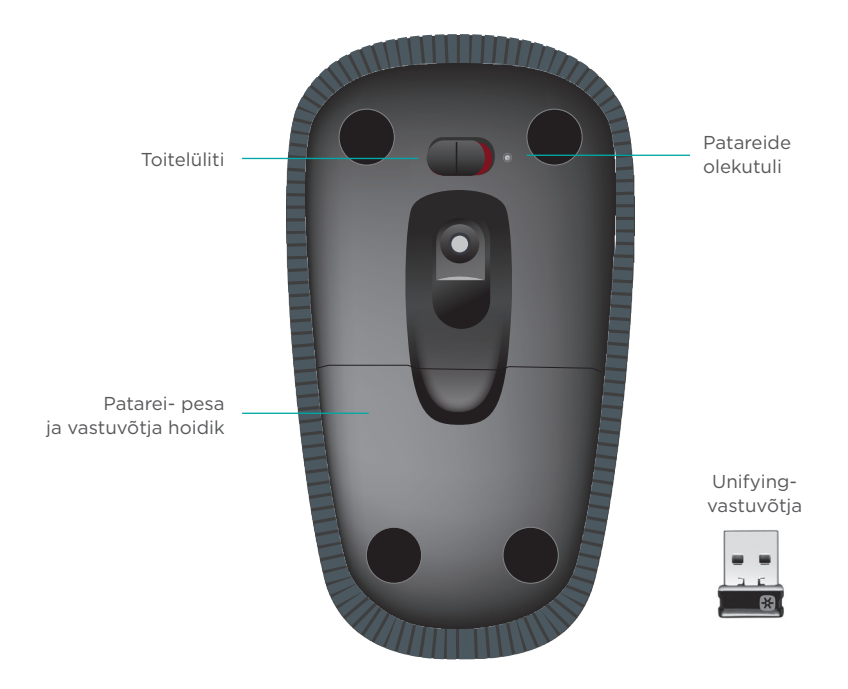

Logitech Zone Touch Mouse T400

## Hiire seadistamine

#### **1. Ühendage vastuvõtja.**

Ühendage Unifyingvastuvõtja USB-porti.

#### **2. Lülitage hiir sisse.**

Liigutage toitelüliti asendisse On (Sees).

Kontrollige patareide olekutuld. Punane tähendab, et aeg on patareisid vahetada.

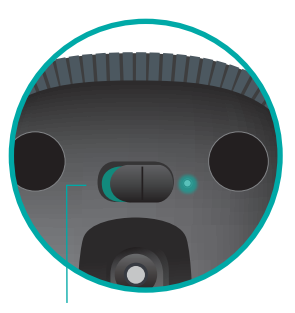

Toitelüliti asendis On (Sees)

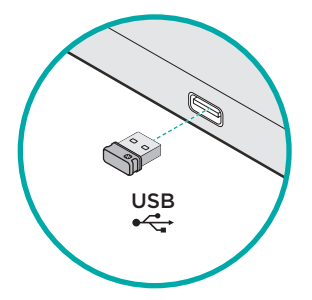

#### **3. Installige tarkvara.**

Teil palutakse installida Logitechi tarkvara, mis parandab puutetundliku hiire kasutust lisaliigutuste, sujuvama töö ja isikupärastatud seadete kaudu.

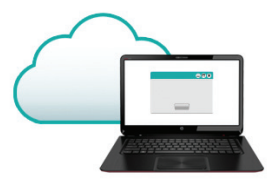

Installimiseks järgige ekraanil kuvatavaid juhiseid.

### maailmas. **Arvuti ei palu teil midagi teha?**

Laadige tarkvara alla aadressilt

#### **www.logitech.com/download/t400**

#### **Puutetundliku hiire tooteleht**

Kui olete Internetis, vaadake ka puutetundliku hiire Zone Touch Mouse T400 tootelehte. See on teile mõeldud tugileht.

#### **www.logitech.com/support/t400**

Lisaks tarkvarale leiate sealt ka õpetusi, tõrkeotsingunõuandeid ja juhiseid uue puutetundliku hiire kasutamiseks.

Tootelehel toimuvad ka reaalajalised foorumivestlused, mille kaudu olete ühenduses teiste kasutajatega kogu

Logitech Zone Touch Mouse T400

## Hiire kasutamine

#### **Ühe sõrmega kerimine**

Tõmmake sõrmega puuteribal üles, alla või külgedele.

#### **Klõpsamine**

Puutetundlik hiir pakub kolmenupulist täisfunktsionaalsust. Selleks klõpsake hiire pinna vasakapoolsel, parempoolsel või keskmisel osal.

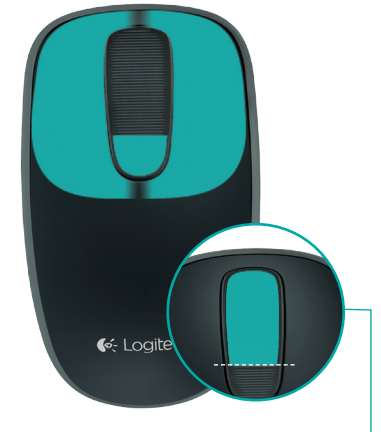

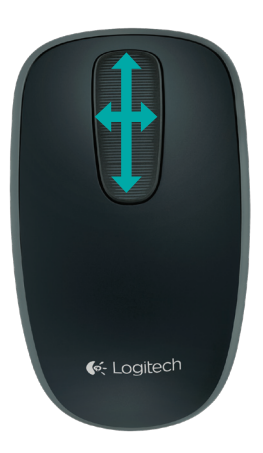

Windowsi avakuvale minekuks klõpsake puuteriba ülemisel 2/3.

### Patareide vahetamine Unifying

Eemaldage patareipesa kaas ja paigaldage uued patareid patareipessa.

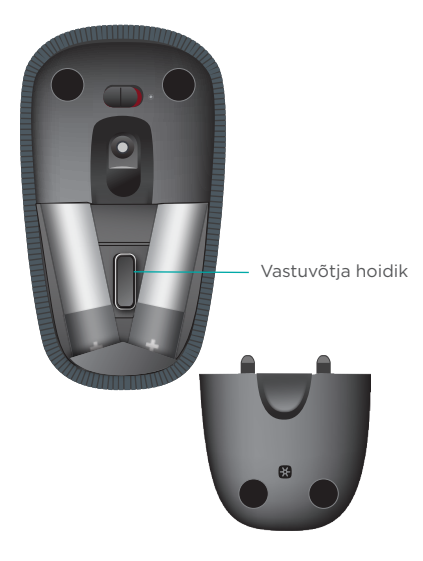

Tehnoloogia Logitech<sup>®</sup> Unifying ühendab kuni kuus ühilduvat Logitechi hiirt ja klaviatuuri ühe ja sama vastuvõtjaga, kasutades mitme seadme jaoks vaid üht USB-porti. Lisateave:

**www.logitech.com/ support/unifying**

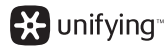

# Tõrkeotsing

#### **Puutetundlik hiir ei tööta**

- • Taaskäivitage hiir, lülitades selle välja ja uuesti sisse.
- • Kontrollige, kas Unifyingvastuvõtja on korralikult USBporti ühendatud.
- • Tõstke Unifying-vastuvõtja arvuti mõnda teise USB-porti. (Proovige ühendada otse arvutiga, mitte USB-jaoturi kaudu.)
- • Kõrvaldage hiire lähedusest kõik metallesemed.
- • Kui olekutuli vilgub punaselt, vahetage patareid välja.

### Skārienjoslas pele "T400"

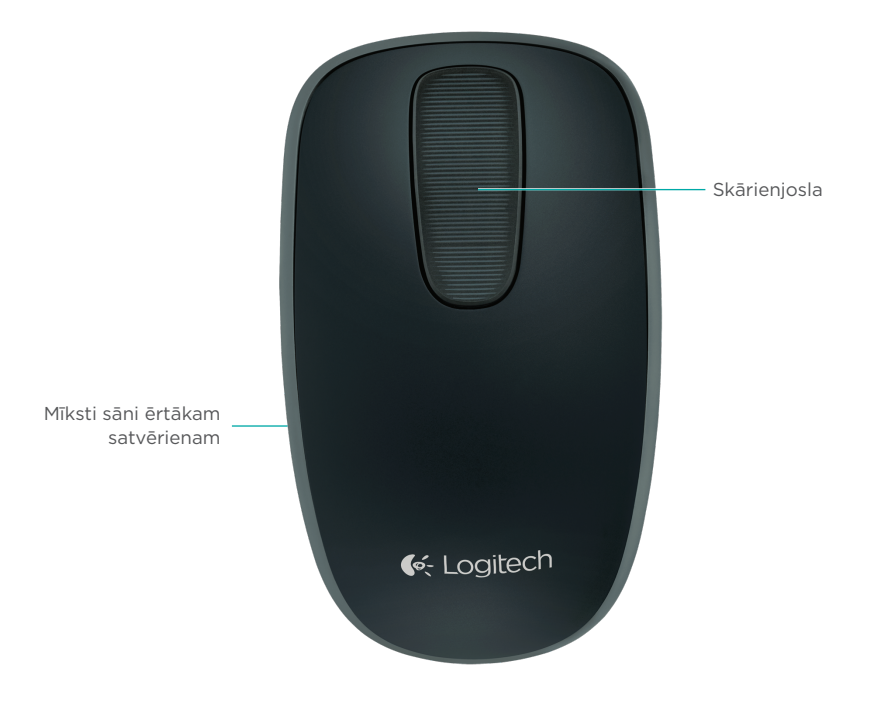

# Skārienjoslas pele "T400"

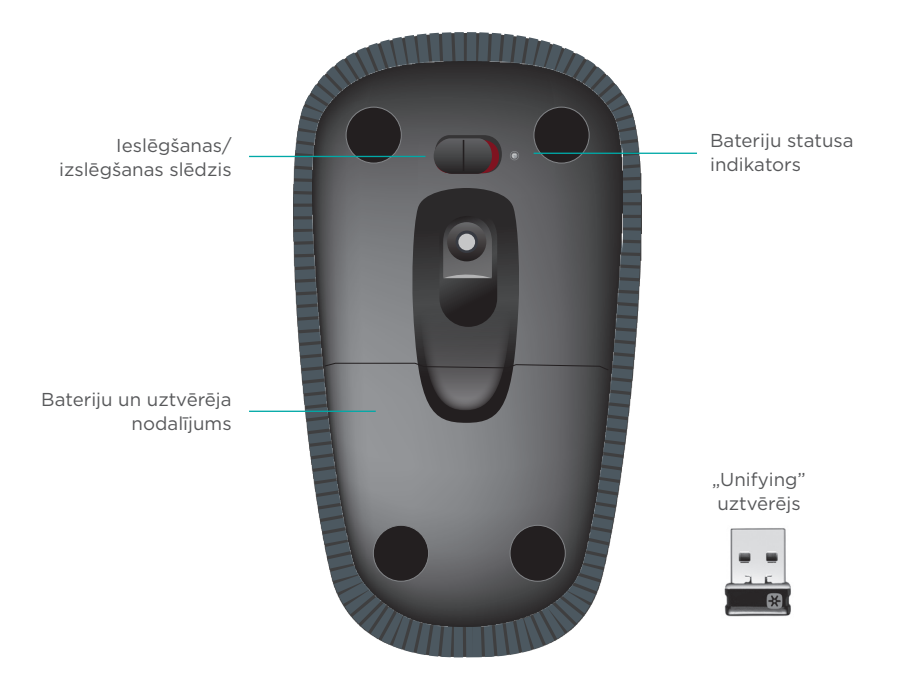

### Ierīces sagatavošana darbam

#### **1. Uztvērēja pievienošana**

Iespraudiet "Unifying" uztvērēju datora USB pieslēgvietā.

#### **2. Ieslēdziet peli**

Pārbīdiet ieslēgšanas/izslēgšanas slēdzi pozīcijā "On" (Ieslēgt).

Pārbaudiet baterijas statusa indikatoru. Sarkana gaisma norāda nepieciešamību baterijas nomainīt.

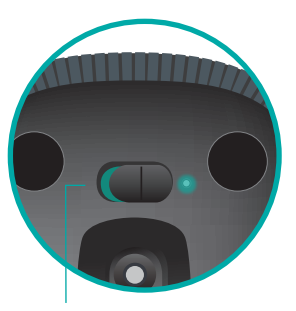

Ieslēgšanas/izslēgšanas slēdzis pozīcijā "On" (Ieslēgt)

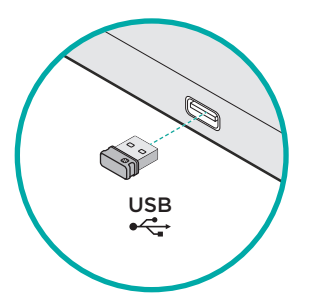

#### **3. Programmatūras instalēšana**

Pieslēdzot peli datoram, saņemsit automātisku uzaicinājumu instalēt "Logitech" programmatūru, kas pilnveidos skārienpeles lietojumu ar papildu kustību funkcijām, nevainojamu darbību izpildi un personalizētiem iestatījumiem.

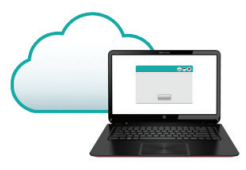

Lai pabeigtu instalāciju, veiciet ekrānā redzamos norādījumus.

### pasaules. **Ja nesaņēmāt automātisko uzaicinājumu**

Lejupielādējiet programmatūru vietnē: **www.logitech.com/download/t400.**

#### **"Logitech" mājaslapas sadaļa "Produkti"**

Tīmeklī ieskatieties skārienjoslas peles "T400" sadaļā produktu lapā – vietā ar izcilu produkta atbalstu.

#### **www.logitech.com/support/t400**

Līdz ar iespēju lejupielādēt programmatūru turpat varēsit atrast arī videopamācības, padomus problēmu novēršanai un ieteikumus jaunās skārienpeles lietošanai.

Produktu centrālē pieejamie tiešsaistes forumi sniedz iespēju sazināties ar pieredzējušiem "Logitech" lietotājiem no visas

## Ierīces lietošana

#### **Ritināšana ar vienu pirkstu**

Peles skārienjoslā velciet ar pirkstu uz augšu, leju vai uz sāniem.

#### **Klikšķināšana**

Skārienpelē pieejamas visas trīs peles pogu funkcijas. Klikšķiniet peles virsmas kreiso, labo vai vidusdaļu.

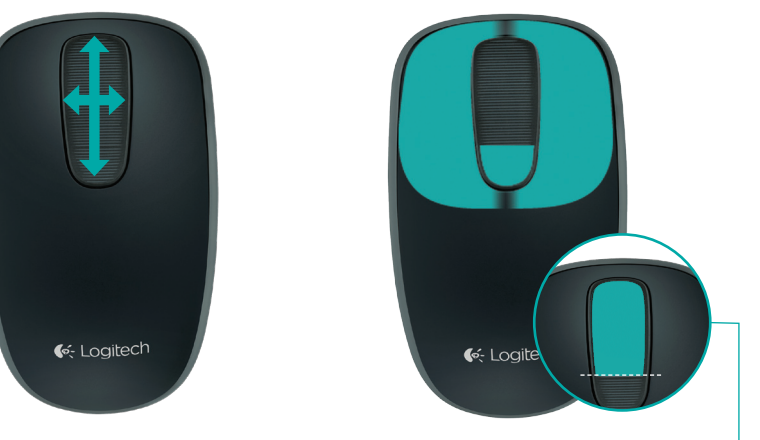

Noklikšķiniet uz augšējām divām trešdaļām uz skārienjoslas, lai atvērtu "Windows" sākuma ekrānu.

# Bateriju maiņa

Nonemiet bateriju nodalījuma vāciņu un ievietojiet jaunās baterijas to nodalījumā.

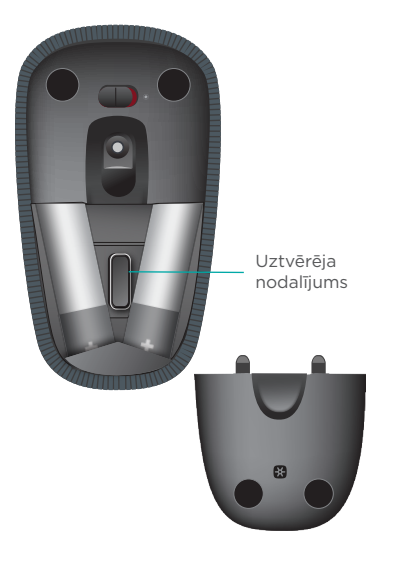

# "Unifying"

Ar "Logitech<sup>®</sup> Unifying" tehnoloģiju vienam uztvērējam iespējams pieslēgt līdz sešām saderīgām "Logitech" pelēm un tastatūrām, vairākām ierīcēm izmantojot tikai vienu USB pieslēgvietu. Lai saņemtu plašāku informāciju, apmeklējiet vietni:

#### **www.logitech.com/ support/unifying.**

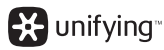

72 Latviski
# Problēmu novēršana

### **Skārienpele nedarbojas**

- • Restartējiet skārienjoslas peli, to izslēdzot un ieslēdzot vēlreiz.
- Pārbaudiet, vai "Unifying" uztvērējs ir pievienots USB pieslēgvietai.
- lespraudiet "Unifying" uztvērēju citā datora USB pieslēgvietā. (Mēģiniet iespraust uztvērēju tieši datorā, neizmantojot USB centrmezglu.)
- • Nenovietojiet peles tuvumā metāla priekšmetus.
- • Ja baterijas statusa indikators mirgo sarkanā krāsā, uzlādējiet bateriju.

Logitech Zone Touch Mouse T400

# Jūsų "Zone" jutiklinė pelė T400

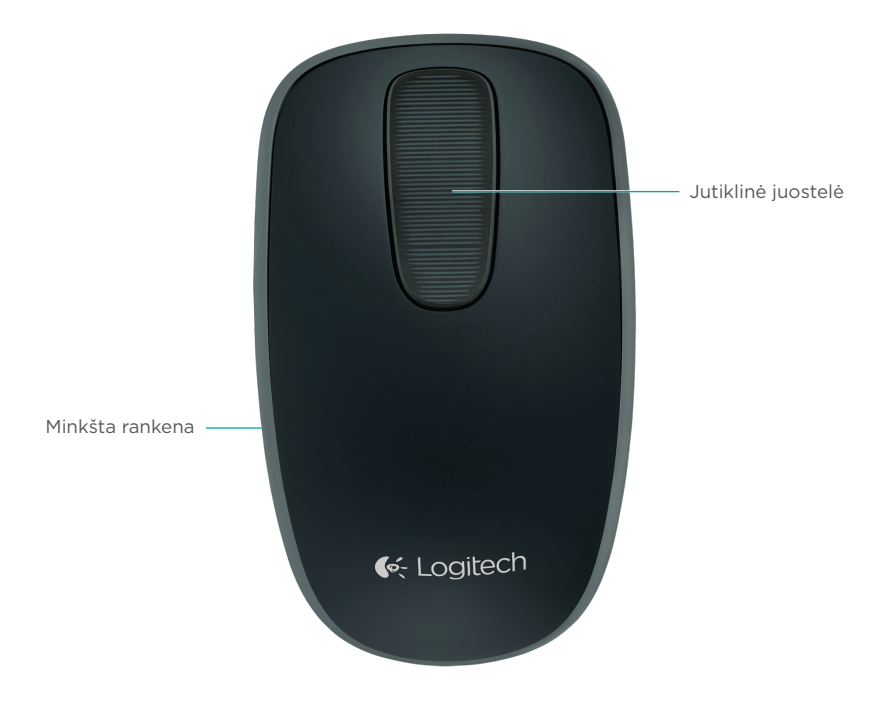

# Jūsų "Zone" jutiklinė pelė T400

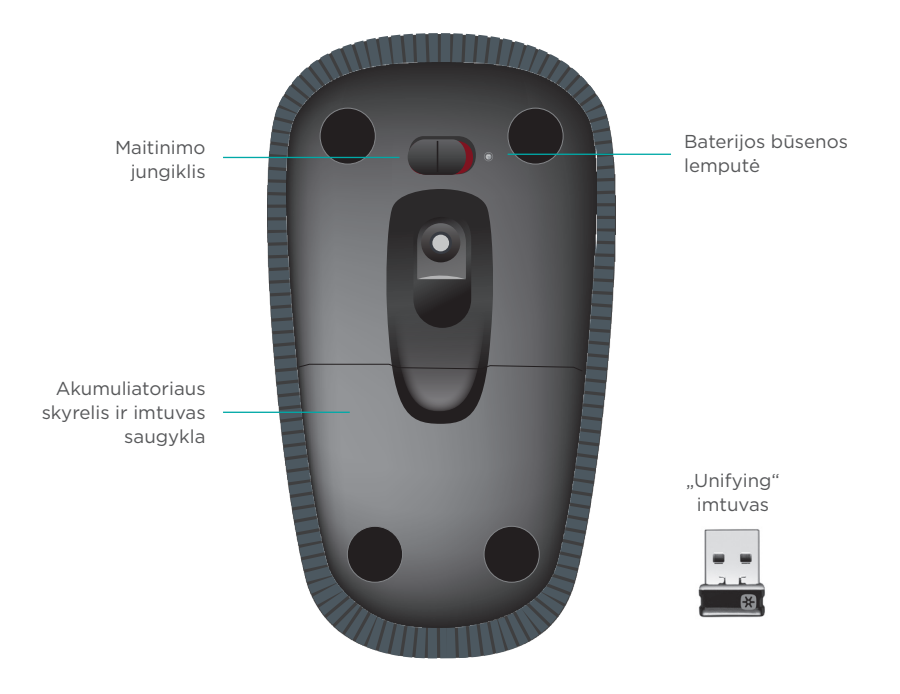

# Nustatykite savo pelę

# **1. Prijunkite imtuvą**

Įkiškite "Unifying" imtuvą į USB prievadą.

# **2. Įjunkite pelę**

Perstumkite maitinimo jungiklį į padėtį "įjungta".

Patikrinkite baterijos būsenos lemputę. Raudona reiškia, kad laikas pakeisti bateriją.

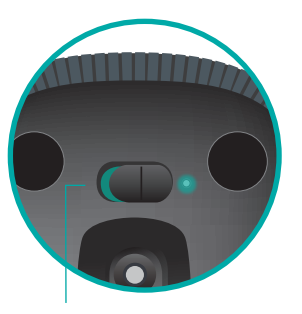

Įjunkite jungiklį į padėtį "Įjungta"

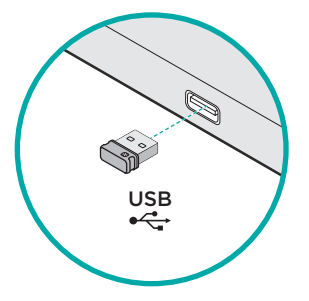

### **3. Programinės įrangos įdiegimas**

Būsite paraginti įdiegti Logitech programinę įrangą, kuri išplės jūsų patirtį su jutikline pele papildomais judesiais, sklandesniu veikimu ir pritaikytais nustatymais.

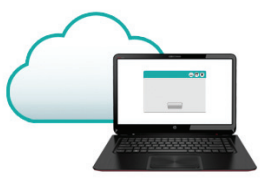

Norėdami baigti įdiegimą, vykdykite ekrane pateikiamas instrukcijas.

# **Nerodomi patarimai?**

Atsisiųskite programinę įrangą iš:

### **www.logitech.com/download/t400**

# **Apsilankykite produkto puslapyje**

Būdami prisijungę patikrinkite "Zone" jutiklinės pelės T400 produkto puslapį dėl pasaulinio palaikymo.

### **www.logitech.com/support/t400**

Be programinės įrangos čia rasite vadovų, trikčių diagnostikos patarimų ir gairių, kaip naudotis naująja jutikline pele.

Produkto puslapyje taip pat veikia realiojo laiko forumai, per kuriuos galite susisiekti su pasauline bendruomene.

# Pelės naudojimas

# **Slinkimas vienu pirštu**

Perbraukite ant jutiklinės juostelės aukštyn, žemyn arba į šoną.

### **Spustelėjimas**

Jutiklinė pelė veikia su 3 mygtukais Spustelėkite ant pelės paviršių kairėje, dešinėje arba per vidurį.

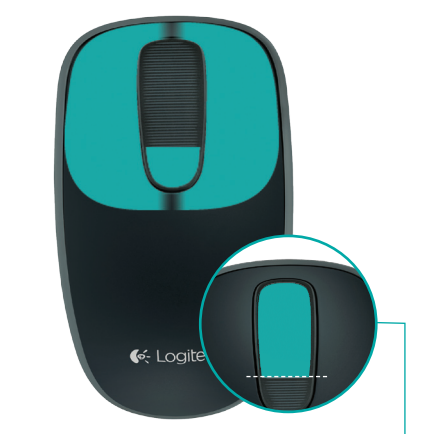

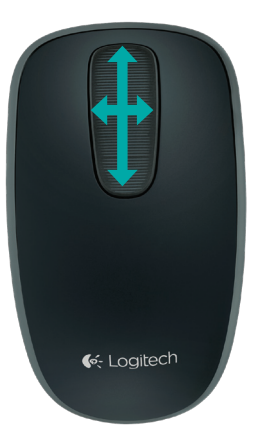

Spustelėkite ant jutiklinės juostelės 2/3 ir pereikite J j "Windows" pradinį ekraną.

# Pakeiskite baterijas

Nuimkite baterijų skyriaus dangtelį ir įdėkite į skyrelį naujas baterijas.

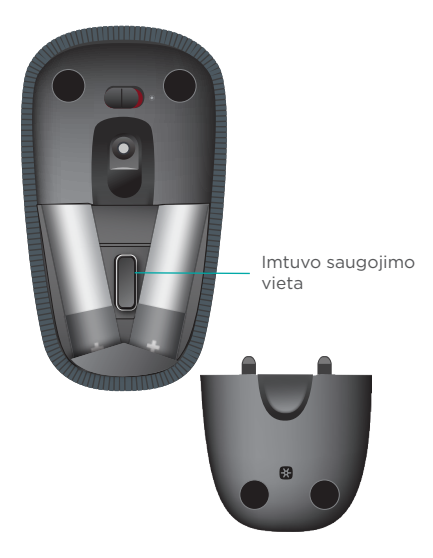

# Unifying

"Unifying" Logitech<sup>®</sup> technologija prijungia iki šešių atitinkamu Logitech pelių ir klaviatūrų prie to paties priėmėjo, naudojant tik vieną USB jungtį keliems įrenginiams. Norėdami sužinoti daugiau žr.

### **www.logitech.com/ support/unifying**

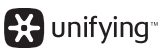

# Problemų sprendimas

### **Jutiklinė pelė neveikia?**

- • Paleiskite pelę iš naujo, ją išjungdami ir vėl įjungdami.
- Patikrinkite, ar jūsų "Unifying" imtuvas yra tinkamai prijungtas prie USB prievado.
- Perkelkite "Unifying" imtuvą prie kito USB prievado jūsų kompiuteryje. (Bandykite prijungti tiesiogiai prie kompiuterio, nenaudodami USB skirstytuvo.)
- Patraukite metalinius objektus, esančius prie pelės.
- • Jei būsenos lemputė mirksi raudonai, pakeiskite bateriją.

# Vaš dodirni miš ZoneT400

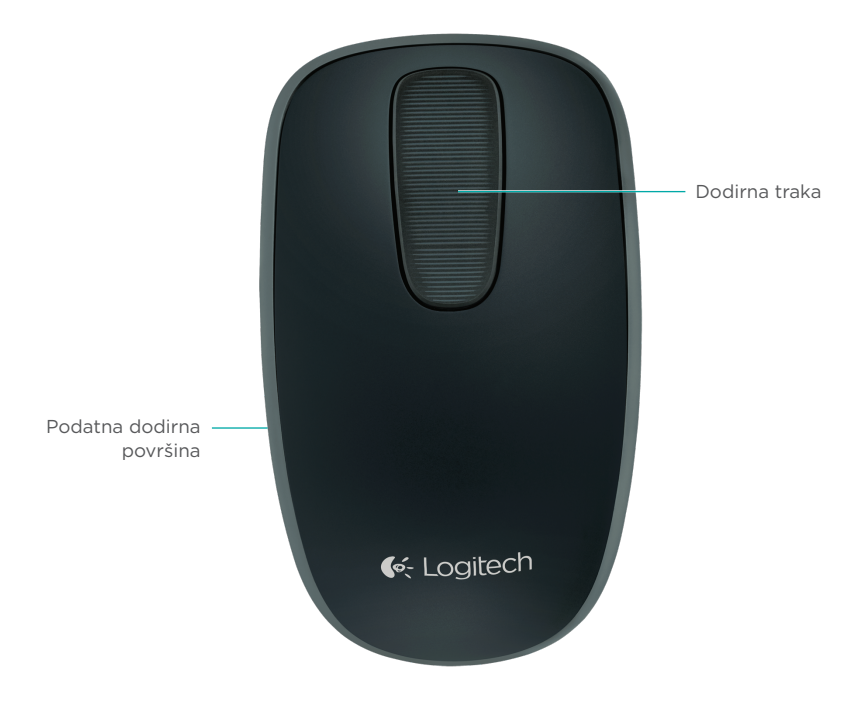

# Vaš dodirni miš ZoneT400

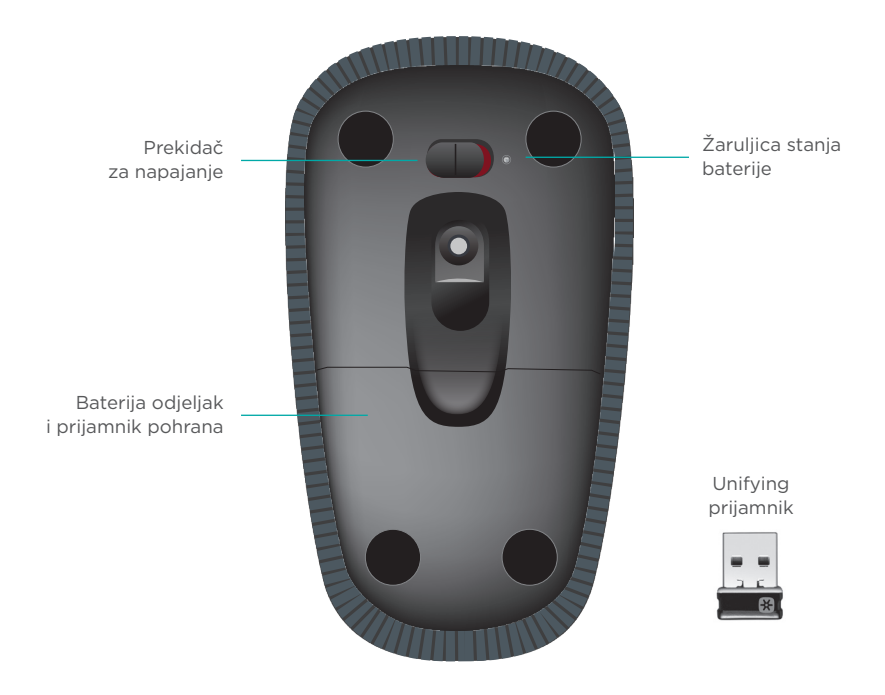

# Postavite miš

### **1. Priključivanje prijamnika**

Priključite prijamnik Unifying u USB priključnicu.

# USB<br>●<del>ぐ・</del>

### **2. Uključite miš**

Sklopku za napajanje pomaknite u položaj On (Uključeno).

Provjerite žaruljicu stanja baterije. Crveno svjetlo označava da je vrijeme za promjenu baterije.

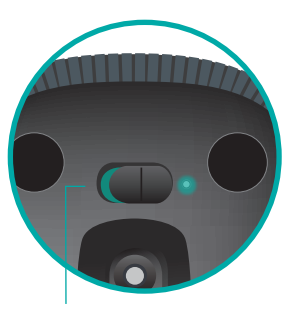

Prekidač za napajanje u položaju On (Uključeno)

### **3. Instalacija softvera**

Pojavit će se upit za instaliranjem Logitechovog softvera koji poboljšava iskustvo dodirnog miša pomoću dodatnih gesti, glatkih performansi i personaliziranih postavki.

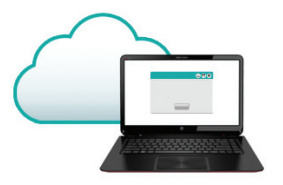

Slijedite upute na zaslonu da biste dovršili instalaciju.

# **Nema upita?**

Preuzmite softver sa stranice:

### **www.logitech.com/download/t400**

# **Posjetite stranicu za proizvode**

Dok ste na internetu, pogledajte stranicu za proizvod dodirni miš Zone T400, vaše odredište za vrhunsku podršku.

### **www.logitech.com/support/t400**

Osim softvera, pronaći ćete vodiče, savjete za rješavanje problema i smjernice za korištenje novog dodirnog miša.

Na stranici za proizvode također se nalaze live forumi koji vas povezuju s globalnom zajednicom upućenih korisnika.

# Upotreba miša

### **Pomicanje jednim prstom**

Prevucite prema gore, dolje ili u stranu na dodirnoj traci.

### **Klik**

Dodirni miš pruža funkcionalnost za sva 3 gumba. Kliknite na lijevo, desno ili središnje područje miša.

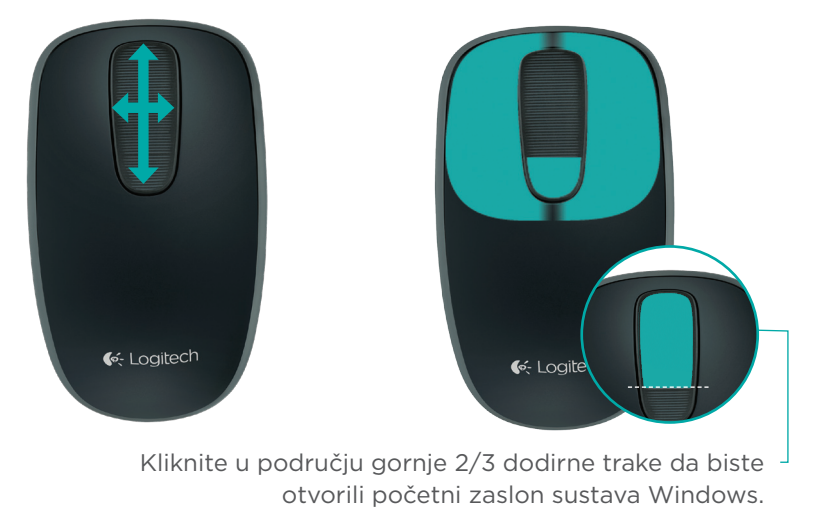

Logitech Zone Touch Mouse T400

# Zamijenite baterije

Uklonite poklopac baterije i umetnite nove baterije u odjeljak.

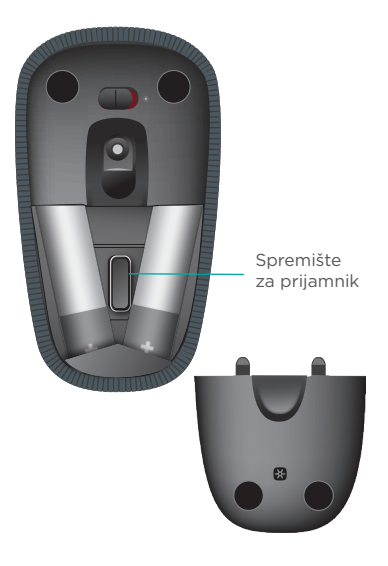

# Unifying

Tehnologija Logitech<sup>®</sup> Unifying povezuje do šest kompatibilnih Logitechovih miševa ili tipkovnica na isti prijamnik pomoću samo jedne USB priključnice za više uređaja. Da biste saznali više, posjetite stranicu:

**www.logitech.com/ support/unifying**

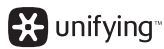

# Otklanjanje poteškoća

### **Dodirni miš ne radi?**

- • Ponovno pokrenite miš tako da ga isključite i ponovno uključite.
- • Provjerite je li prijamnik Unifying pravilno priključen u USB priključnicu.
- • Premjestite prijamnik Unifying u drugu USB priključnicu na računalu. (Pokušajte ga priključiti izravno u računalo, bez uporabe USB sabirnice.)
- • Uklonite sve metalne predmete u blizini miša.
- • Ako žaruljica stanja zatreperi crveno, napunite bateriju.

# Logitech Zone dodirni miš T400

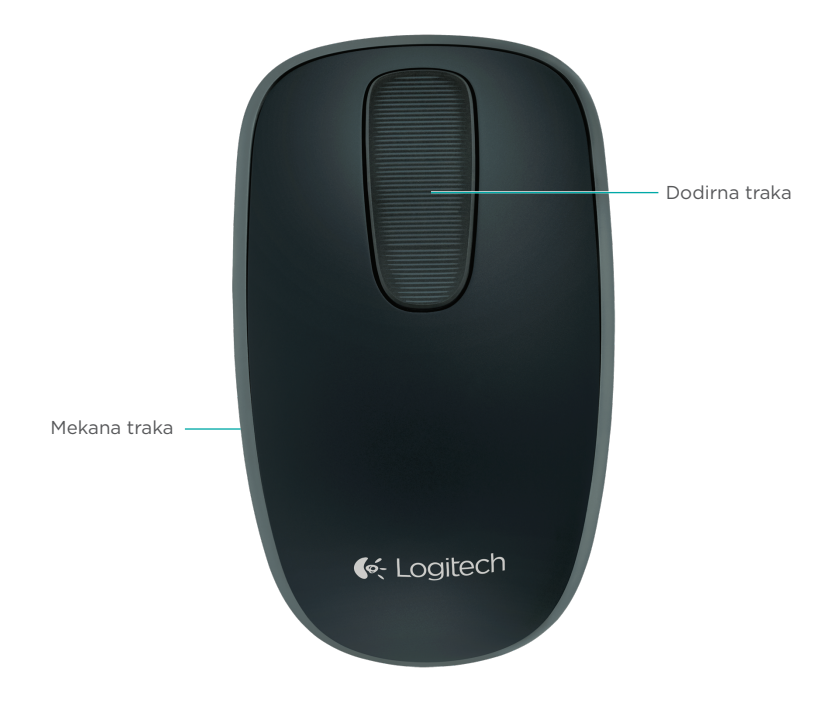

# Logitech Zone dodirni miš T400

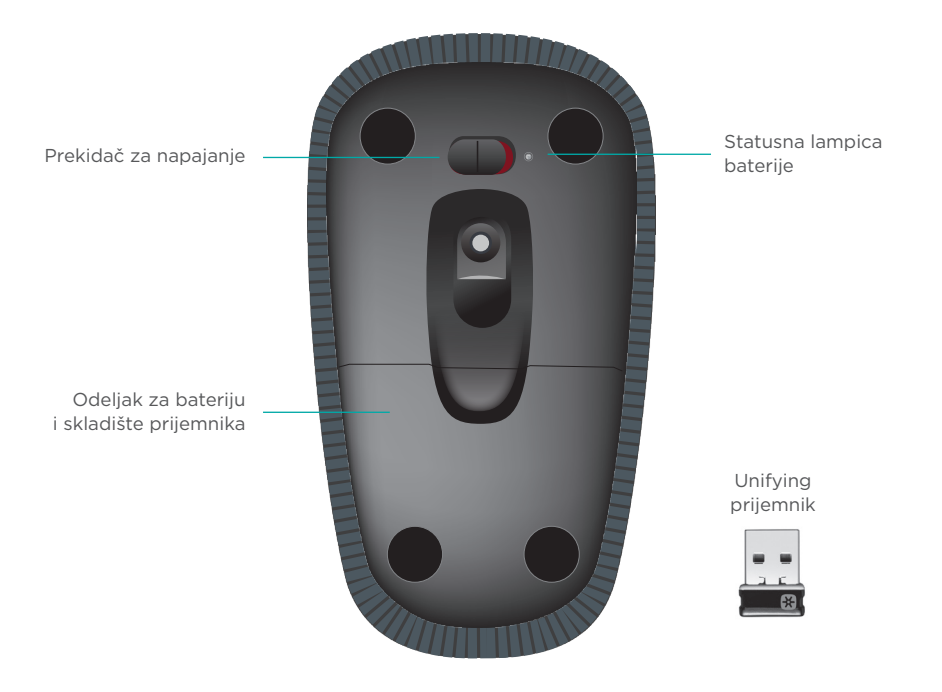

# Podešavanje miša

# **1. Priključite prijemnik**

Priključite Unifying prijemnik na USB port.

# **2. Uključite miš**

Pomerite prekidač za napajanje u položaj "Uključeno".

Proverite statusnu lampicu baterije. Ako je crvena, to znači da baterija treba da se zameni.

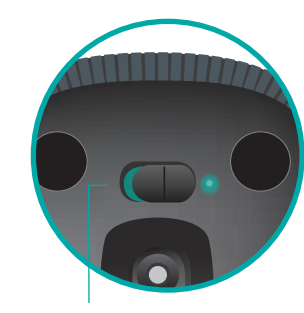

Prekidač za napajanje u položaju "Uključeno"

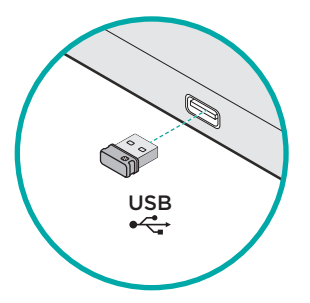

### **3. Instalacija softvera**

Od vas će biti zatraženo da instalirate Logitech softver koji poboljšava iskustvo u korišćenju dodirnog miša pomoću dodatnih pokreta, usklađenijih performansi i personalizovanih postavki.

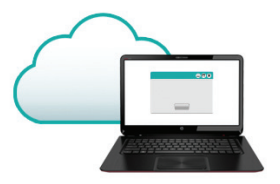

Sledite uputstva na ekranu da biste dovršili instalaciju.

# **Nema zahteva?**

Preuzmite softver sa lokacije:

### **www.logitech.com/download/t400**

### **Posetite stranicu za proizvod**

Dok ste na mreži, pogledajte stranicu za Zone dodirni miš T400, destinaciju na kojoj ćete pronaći podršku prve klase.

### **www.logitech.com/support/t400**

Pored softvera, tu se nalaze uputstva, saveti za rešavanje problema i preporuke za korišćenje novog dodirnog miša.

Stranica za proizvod je takođe mesto sa aktivnim forumima preko kojih možete da se povežete sa zajednicom iskusnih korisnika.

# Korišćenje miša

### **Listanje pomoću jednog prsta**

Prevucite prstom nagore, nadole ili u stranu preko dodirne trake.

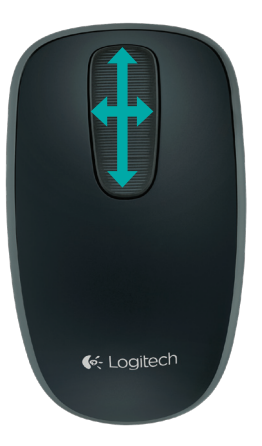

### **Korišćenje klika**

Dodirni miš omogućava korišćenje sva tri dugmeta. Kliknite na levi, desni ili središnji deo površine miša.

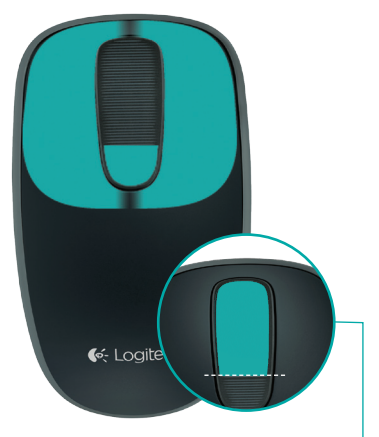

Kliknite na gornje 2/3 dodirne trake da biste otišli na Windows Start ekran.

# Zamena baterija Unifying

Logitech<sup>®</sup> Unifying tehnologija povezuje i do šest kompatibilnih Logitech miševa i tastatura sa istim prijemnikom, koristeći samo jedan USB port za više uređaja. Da biste saznali više, posetite:

**www.logitech.com/ support/unifying**

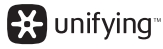

Odeljak prijemnika

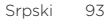

# Rešavanje problema

### **Dodirni miš ne radi?**

- • Isključite miš, a zatim ga ponovo pokrenite.
- • Proverite da li je Unifying prijemnik pravilno priključen na USB port.
- Premestite Unifying prijemnik na drugi USB port na računaru. (Pokušajte da ga priključite direktno na računar umesto na USB razvodnik.)
- • Sklonite sve metalne predmete koji se nalaze u blizini miša.
- • Ako statusna lampica svetli u crvenoj boji, zamenite bateriju.

# Miška na dotik Your Zone T400

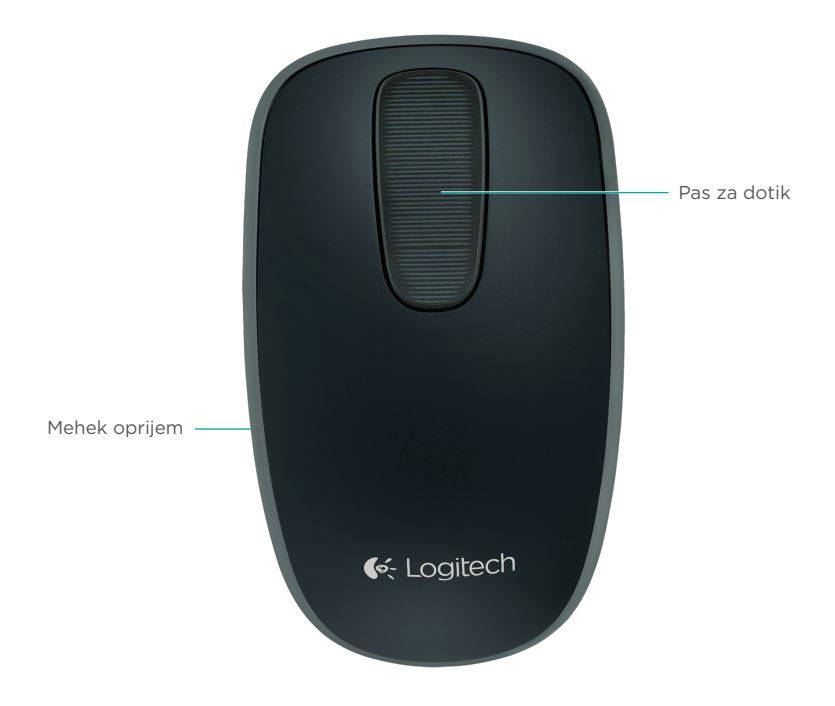

# Miška na dotik Your Zone T400

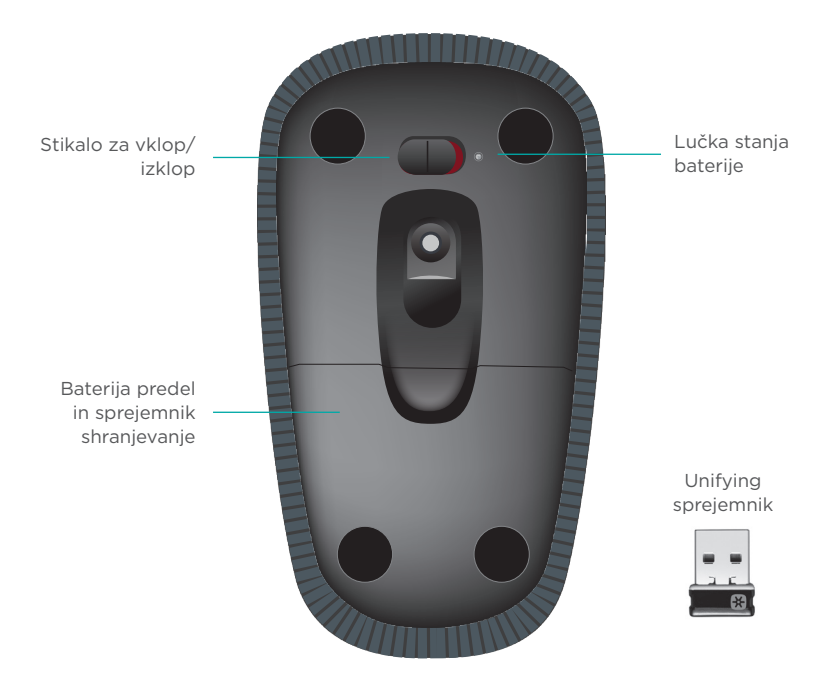

# Nastavite miško

### **1. Priključite sprejemnik**

Priključite sprejemnik Unifying v vrata USB.

### **2. Vklopite miško**

Premaknite napajalno stikalo na položaj za vklop.

Preverite lučko stanja baterije. Če sveti rdeče, morate baterijo zamenjati.

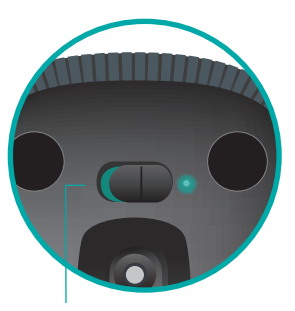

Stikalo za vklop/izklop v položaju za vklop

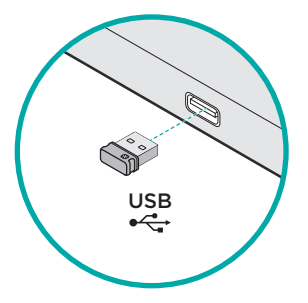

### **3. Namestitev programske opreme**

Pozvani ste, da namestite programsko opremo Logitech, ki z dodatnimi gibi, bolj gladkim delovanjem in nastavitvami po meri izboljšuje vašo izkušnjo z miško na dotik.

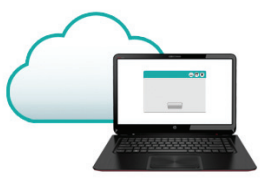

Sledite navodilom na zaslonu, da dokončate namestitev.

# **Ni poziva?**

Prenesite programsko opremo s spletnega mesta:

# **www.logitech.com/download/t400**

### **Obiščite stran izdelka**

Ko ste povezani s spletom, preverite stran izdelka za miško na dotik Zone T400, kjer najdete vrhunsko podporo.

### **www.logitech.com/support/t400**

Poleg programske opreme boste našli vadnice, nasvete za odpravljanje težav in smernice za uporabo nove miške na dotik.

Na strani izdelka najdete tudi forume v živo, prek katerih se lahko povežete z globalno skupnostjo izkušenih uporabnikov.

98 Slovenščina

# Uporaba miške

### **Drsenje z enim prstom**

Podrsajte gor, dol ali vstran na pasu za dotik.

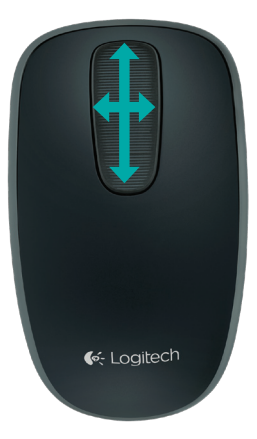

# **Klikanje**

Miška na dotik omogoča popolno delovanje s 3 gumbi. Kliknite levi, desni ali srednji del površine miške.

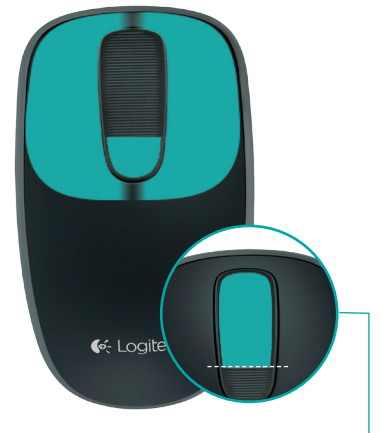

Kliknite zgornji 2/3 pasu za dotik, da odprete zaslon Start OS Windows.

Logitech Zone Touch Mouse T400

# Zamenjava baterij

Odstranite pokrov za baterije in vstavite nove baterije v predel.

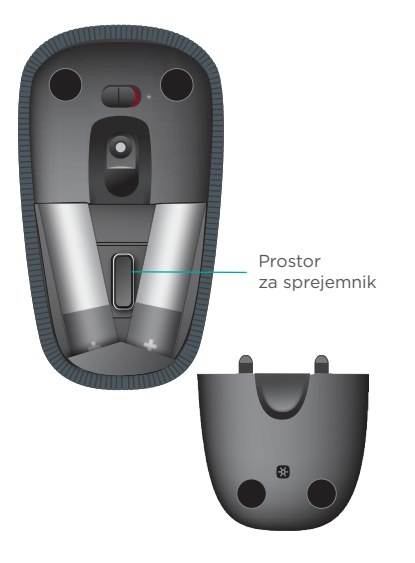

# Unifying

Tehnologija Logitech<sup>®</sup> Unifying v isti sprejemnik povezuje do šest združljivih mišk in tipkovnic Logitech, pri čemer uporablja le ena vrata USB za več naprav. Več informacij najdete na spletnem mestu:

**www.logitech.com/ support/unifying**

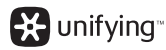

# Odpravljanje težav

### **Miška na dotik ne deluje?**

- • Znova zaženite miško tako, da jo izklopite in znova vklopite.
- • Preverite, ali je sprejemnik Unifying pravilno povezan z vrati USB.
- • Premaknite sprejemnik Unifying v druga vrata USB na računalniku. (Poskusite se povezati neposredno z računalnikom, namesto da bi uporabili zvezdišče USB.)
- • Odstranite kovinske predmete v bližini miške.
- • Če lučka stanja utripa rdeče, zamenjajte baterijo.

# Myš Zone Touch Mouse T400

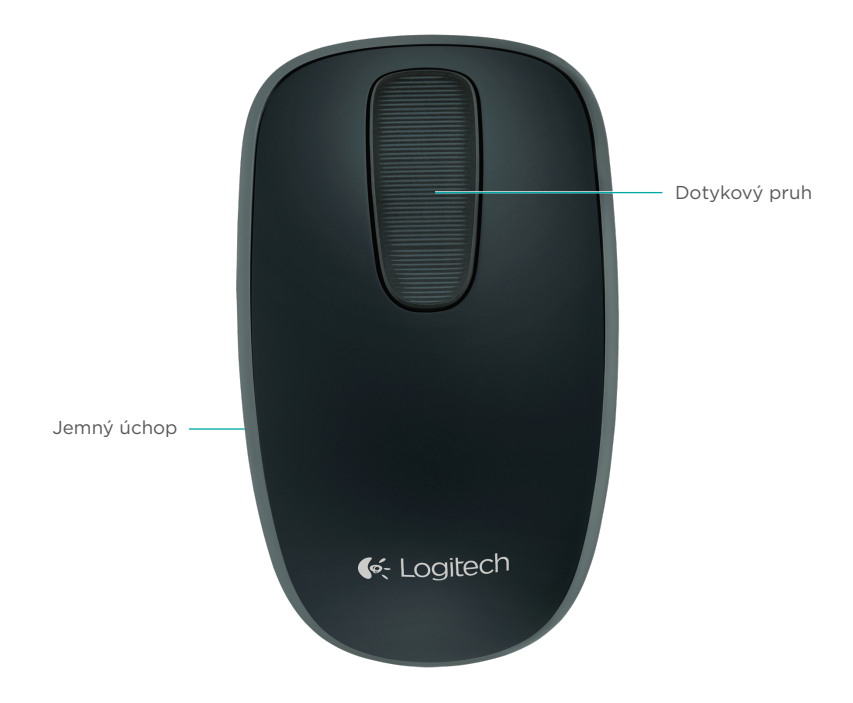

# Myš Zone Touch Mouse T400

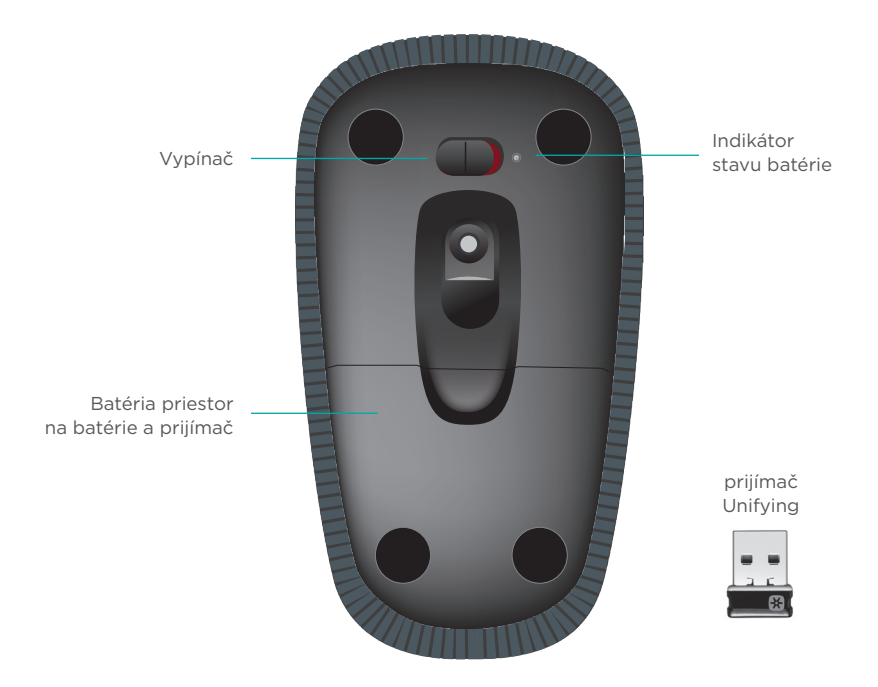

# Nastavenie myši

# **1. Pripojte prijímač**

Zapojte prijímač Unifying do portu USB.

# **2. Zapnite myš**

Presuňte vypínač do polohy On (zapnuté).

Skontrolujte indikátor stavu batérie. Ak svieti na červeno, je potrebné batériu vymeniť.

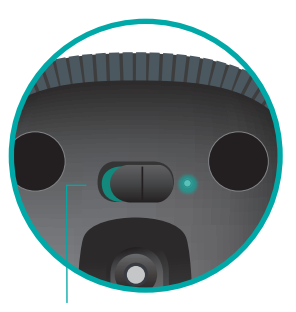

Vypínač v polohe On (zapnuté)

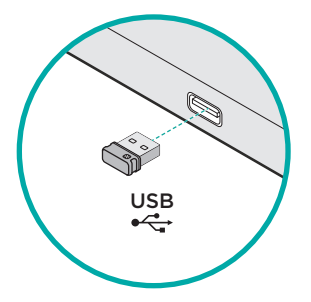

### **3. Inštalácia softvéru**

Budete vyzvaní, aby ste nainštalovali softvér Logitech, ktorý doplní funkcie myši Touch Mouse o ďalšie gestá, plynulejší pohyb a vlastné nastavenia.

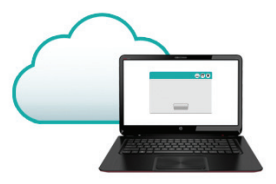

Dokončite inštaláciu podľa pokynov na obrazovke.

# **Žiadna výzva sa nezobrazila?**

Prevezmite softvér zo stránky:

### **www.logitech.com/ download/t400**

### **Navštívte stránku produktu**

Až budete online, prezrite si stránku produktu Zone Touch Mouse T400 - vašu bránu k podpore svetovej úrovne.

### **www.logitech.com/support/t400**

Okrem softvéru tu nájdete výukové programy, tipy na odstraňovanie problémov, a sprievodcu pre používanie vašej novej myši Touch Mouse.

Na stránke produktu sa tiež nachádzajú živé fóra, pomocou ktorých sa môžete spojiť s globálnou komunitou skúsených používateľov.

# Používanie myši

### **Posun jedným prstom**

Posun aktivujete prejdením hore, dole alebo do strán na dotykovom pruhu.

# **Klikanie**

Myš Touch Mouse umožňuje používanie všetkých 3 tlačidiel. Kliknite na ľavú, pravú alebo strednú oblasť povrchu myši.

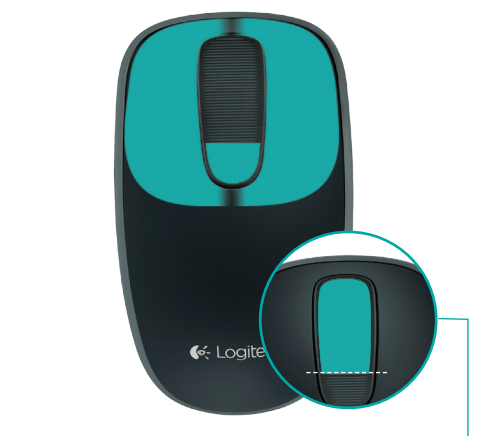

Kliknutím do horných 2/3 dotykového pruhu prejdete na obrazovku Štart systému Windows.

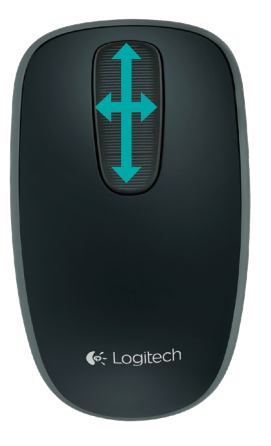

# Výmena batérií

Zložte kryt batérií a vložte do myši nové batérie.

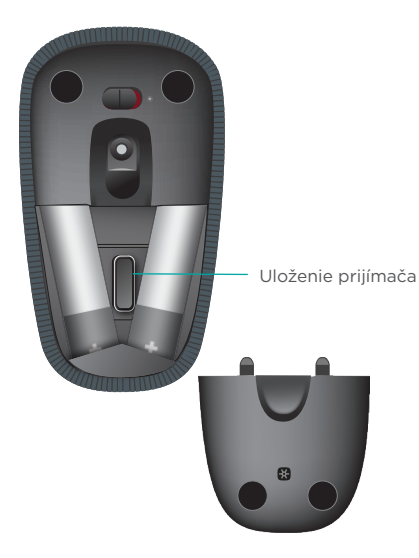

# prijímač

Pomocou technológie Logitech® Unifying budete môcť pripojiť až šesť kompatibilných myší a klávesníc Logitech k jednému prijímaču - využijete tak iba jeden port USB pre viac zariadení. Ak chcete získať viac informácií, navštívte stránku:

**www.logitech.com/ support/unifying**

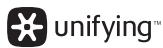

Slovenčina 107

# Riešenie problémov

### **Myš Touch Mouse nefunguje?**

- • Reštartujte myš jej vypnutím a opätovným zapnutím.
- • Skontrolujte, či je prijímač Unifying riadne zapojený do portu USB.
- • Pripojte prijímač Unifying do iného portu USB na vašom počítači. (Skúste ho pripojiť priamo k počítaču a nepoužívajte rozbočovač USB.)
- • Odstráňte kovové predmety v blízkosti myši.
- • Ak indikátor stavu blikne na červeno, vymeňte batérie.
# Zone Touch Mouse T400

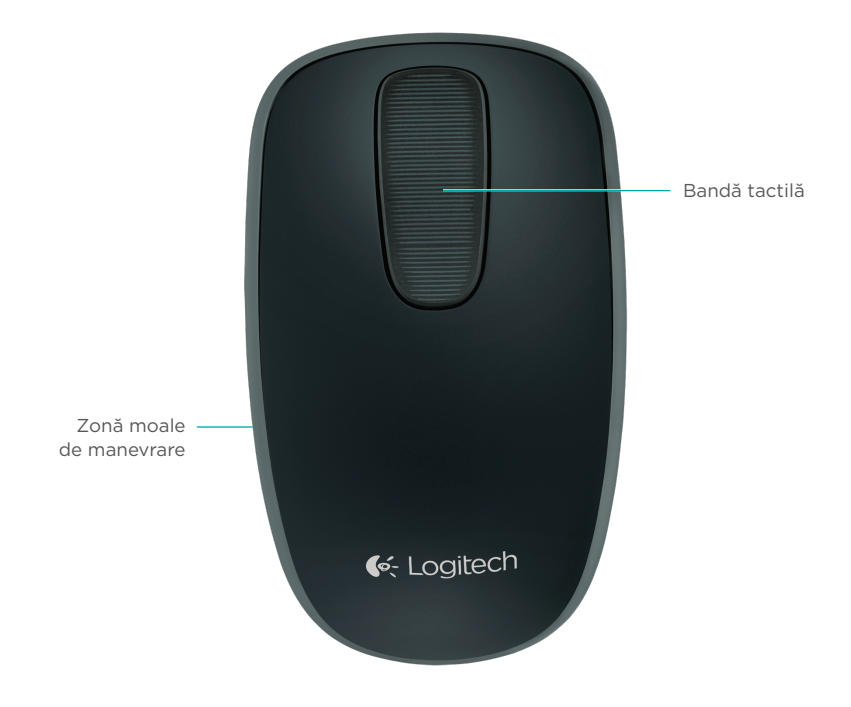

# Zone Touch Mouse T400

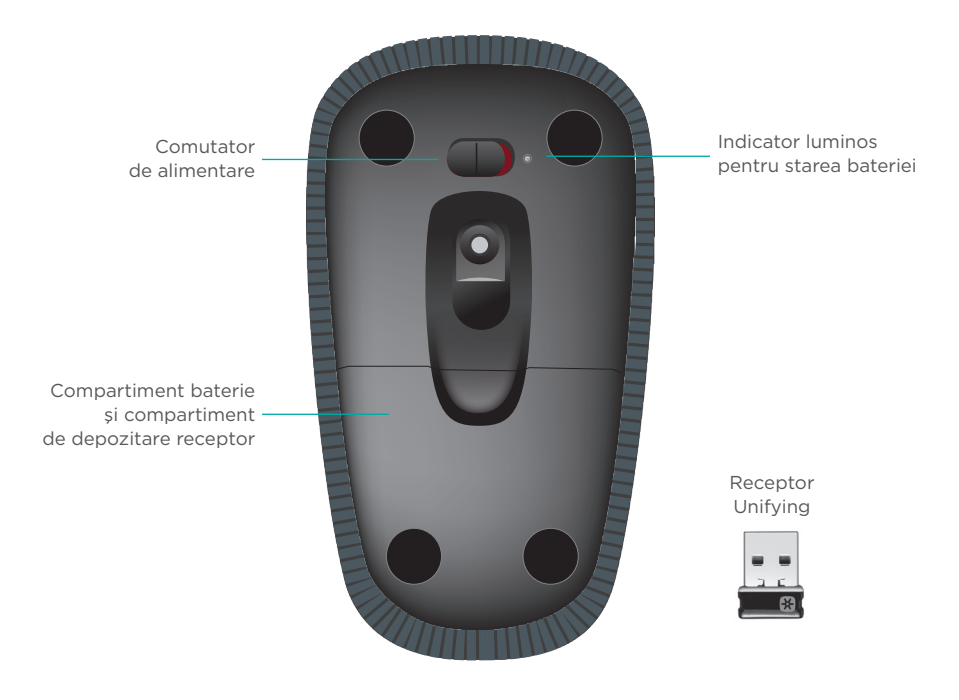

# Configurarea mouse-ului

## **1. Conectaţi receptorul**

Conectaţi receptorul Unifying la un port USB.

# USB

## **2. Pornirea mouse-ului**

Deplasaţi comutatorul de alimentare în poziţia pornit.

Verificati indicatorul luminos pentru starea bateriei. Culoarea roşie înseamnă că e timpul să schimbati bateria.

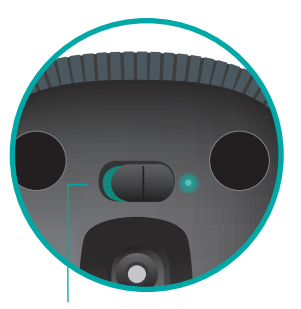

Comutator de alimentare în poziţia pornit

## **3. Instalarea software-ului**

Vi se solicită să instalaţi software-ul Logitech care îmbunătățește experiența oferită de Touch Mouse prin gesturi suplimentare, performanţă mai fiabilă și setări personalizate.

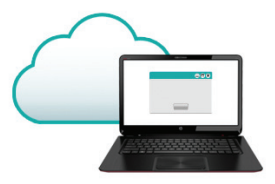

Respectați instrucțiunile de pe ecran pentru a finaliza instalarea.

## **Nu apare nicio fereastră de descărcare?**

Descărcați software-ul de la:

## **www.logitech.com/download/t400**

## **Accesaţi pagina produsului**

Când sunteţi online, consultaţi pagina produsului pentru Zone Touch Mouse T400, locul în care puteţi găsi asistenţă de talie mondială.

## **www.logitech.com/support/t400**

Pe lângă software, veți găsi tutoriale, sfaturi de depanare şi instrucţiuni pentru utilizarea noului dumneavoastră Touch Mouse.

În cadrul paginii produsului puteţi găsi şi forumurile live prin care puteţi lua legătura cu o comunitate globală de utilizatori experimentaţi.

# Utilizarea mouse-ului

## **Defilare cu un deget**

Glisati în sus, în jos sau lateral pe banda tactilă.

## **Clic**

Touch Mouse poate fi utilizat complet cu 3 butoane. Faceti clic în zona stângă, dreaptă sau mijlocie a suprafetei mouse-ului.

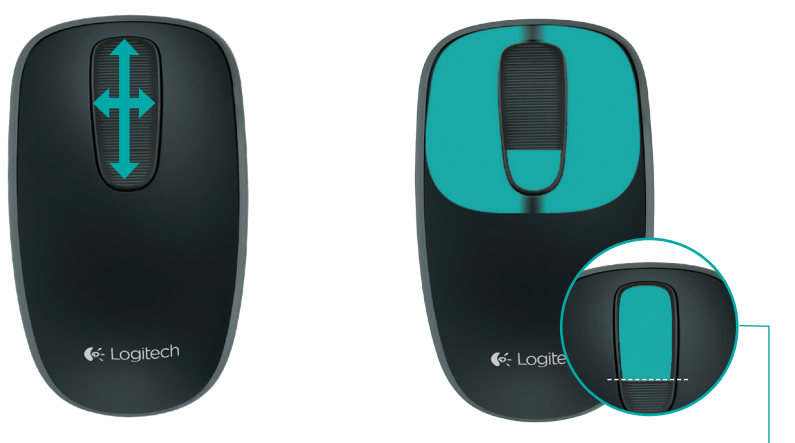

Faceti clic pe cele 2/3 superioare ale benzii tactile pentru a accesa ecranul de pornire Windows.

# Înlocuirea bateriilor

Scoateți capacul bateriei şi introduceţi noile baterii în compartiment.

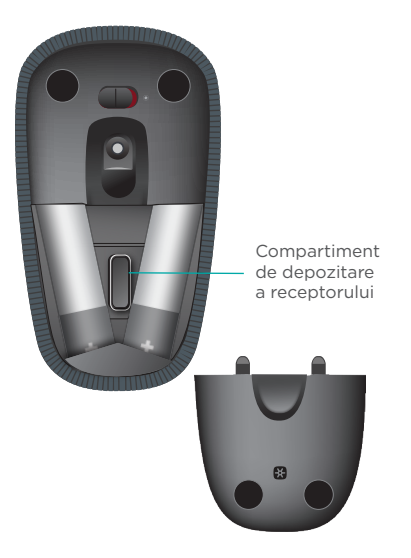

# Unifying

Tehnologia Logitech® Unifying poate conecta până la 6 mouseuri şi tastaturi Logitech compatibile la acelaşi receptor, utilizând un singur port USB pentru mai multe dispozitive. Pentru a afla mai multe, accesaţi:

**www.logitech.com/ support/unifying**

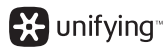

## Depanare

## **Touch Mouse nu funcţionează?**

- Reporniti mouse-ul dezactivându-l şi activându-l.
- • Verificaţi dacă receptorul Unifying este conectat corespunzător la un port USB.
- • Mutaţi receptorul Unifying întrun alt port USB al computerului. (Încercaţi să-l conectaţi direct la computer în loc să utilizaţi un hub USB.)
- Îndepărtați toate obiectele metalice de lângă mouse.
- • Dacă indicatorul luminos de stare se aprinde intermitent în roşu, reîncărcaţi bateria.

# **Вашата сензорна мишка Logitech Zone T400**

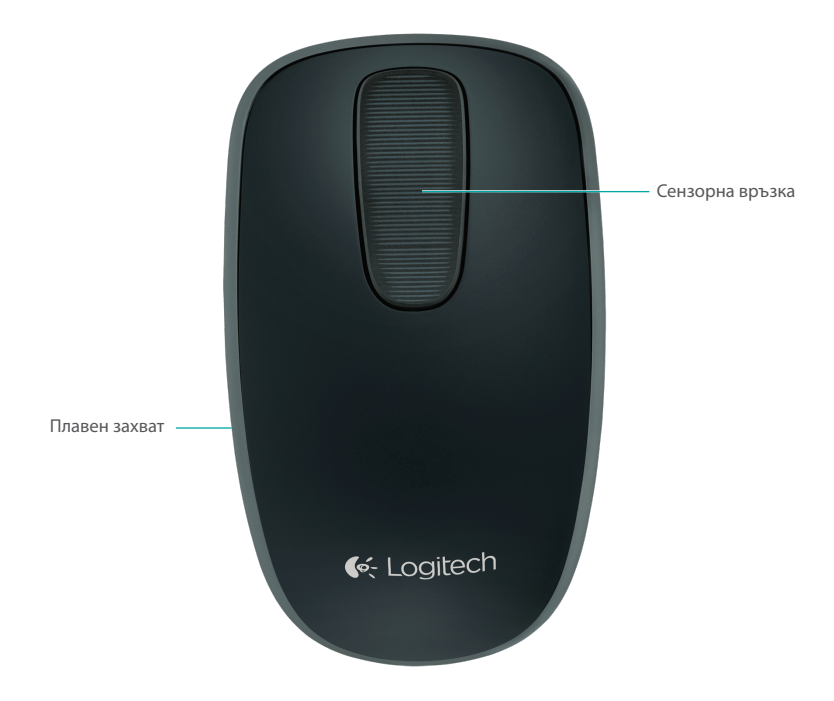

## **Вашата сензорна мишка Logitech Zone T400**

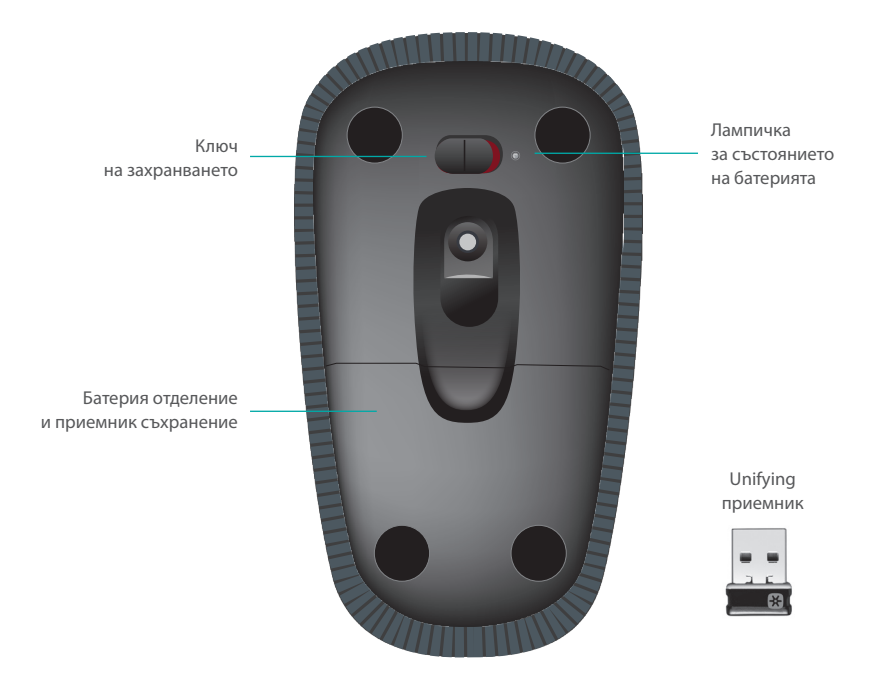

# **Настройте мишката**

## **1. Включете приемника**

Включете приемника Unifying в USB порт.

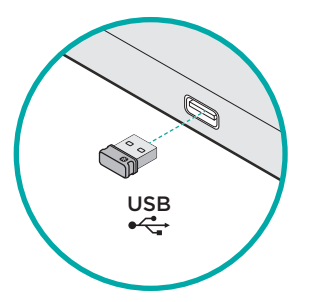

#### **2. Включете мишката**

Преместете ключа за захранването на позиция "Оn" ("включено").

Проверете лампичката на състоянието на батерията. Червеното означава, че е време да смените батерията.

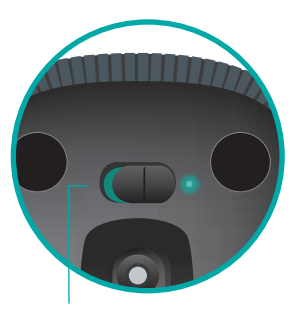

Ключ на захранването в позиция On (Включен)

## **3. Инсталация на софтуер**

Системата ще ви подкани да инсталирате софтуера Logitech, който ще подобри ефективността от работата ви със сензорната мишка благодарение на допълнителните жестове, по-плавната работа и персонализираните настройки.

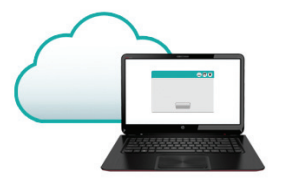

Следвайте инструкциите на екрана, за да завършите инсталацията.

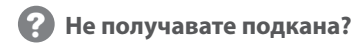

Изтеглете софтуера на адрес:

**www.logitech.com/download/t400**

## **Посетете продуктовата страница**

Докато сте онлайн, прегледайте продуктовата страница на Zone Touch Mouse T400, вашият източник на поддръжка на световно ниво.

## **www.logitech.com/support/t400**

В допълнение към софтуера, там ще намерите и ръководства, съвети за отстраняване на проблеми и указания за това как да използвате новата си сензорна мишка.

Продуктовата страница е мястото, където ще откриете и активни форуми, които ви свързват с глобалната общност на информираните потребители.

## **Използване на мишката**

## **Превъртане с един пръст**

Прокарайте пръст нагоре, надолу или настрани по сензорната лента.

## **Щракване**

Сензорната мишка работи в пълнофункционален режим и с трите си бутона. Щракнете лявата, дясната или средната част на повърхността на мишката.

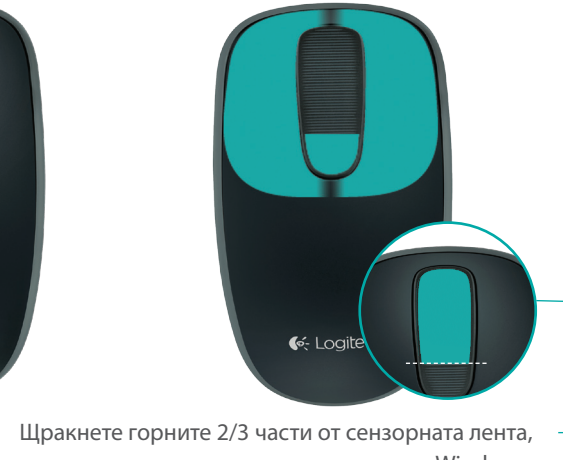

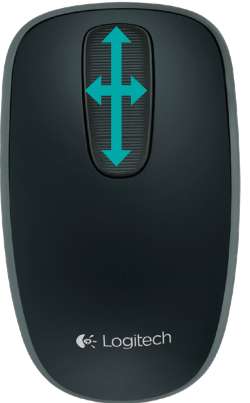

# **Смяна на батериите**

Свалете капачето на батерията и поставете новите батерии в отделението.

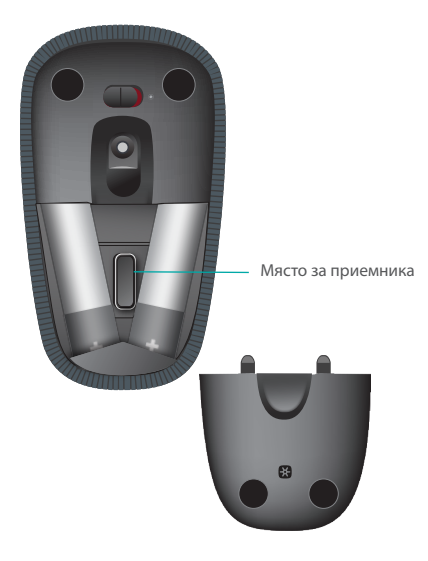

# **Unifying**

Технологията Logitech® Unifying свързва до шест съвместими мишки и клавиатури Logitech с един и същ приемник с помощта на само един USB порт, предназначен за няколко устройства. За да научите повече, посетете:

## **www.logitech.com/support/unifying**

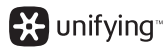

## **Отстраняване на неизправности**

## **Сензорната мишка не работи?**

- • Рестартирайте мишката, като я изключите и след това отново я включите.
- • Проверете дали приемникът Unifying е правилно свързан в USB порта.
- Преместете приемника Unifying на друг USB порт на компютъра ви. (Опитайте да го свържете директно с компютъра, а не да използвате USB концентратор.)
- • Отстранете металните предмети в близост до мишката.
- • Ако лампичката на състоянието мига в червено, сменете батерията.

# **Миша Zone Touch Mouse T400**

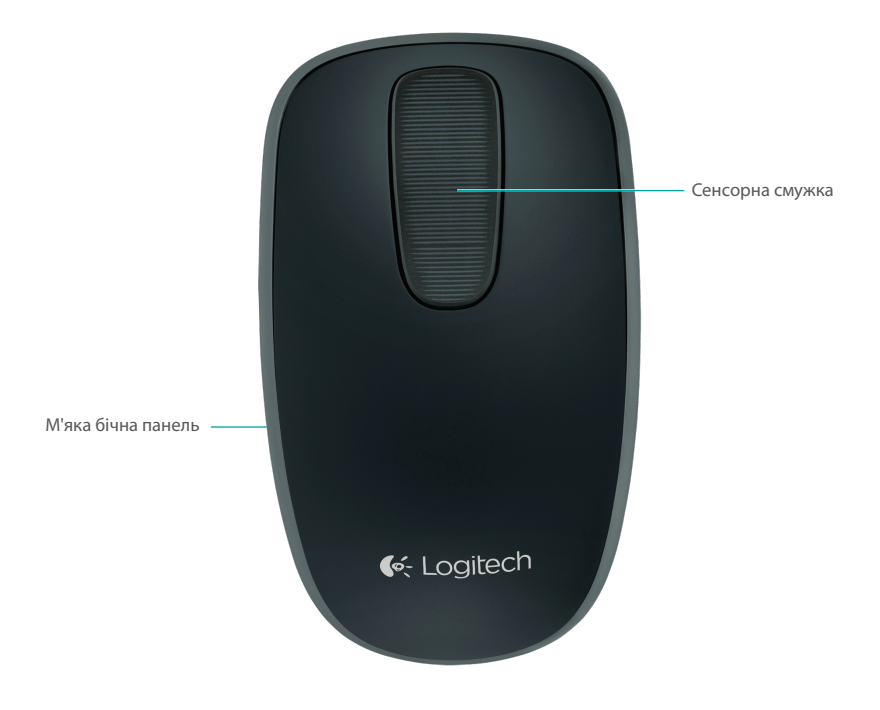

# **Миша Zone Touch Mouse T400**

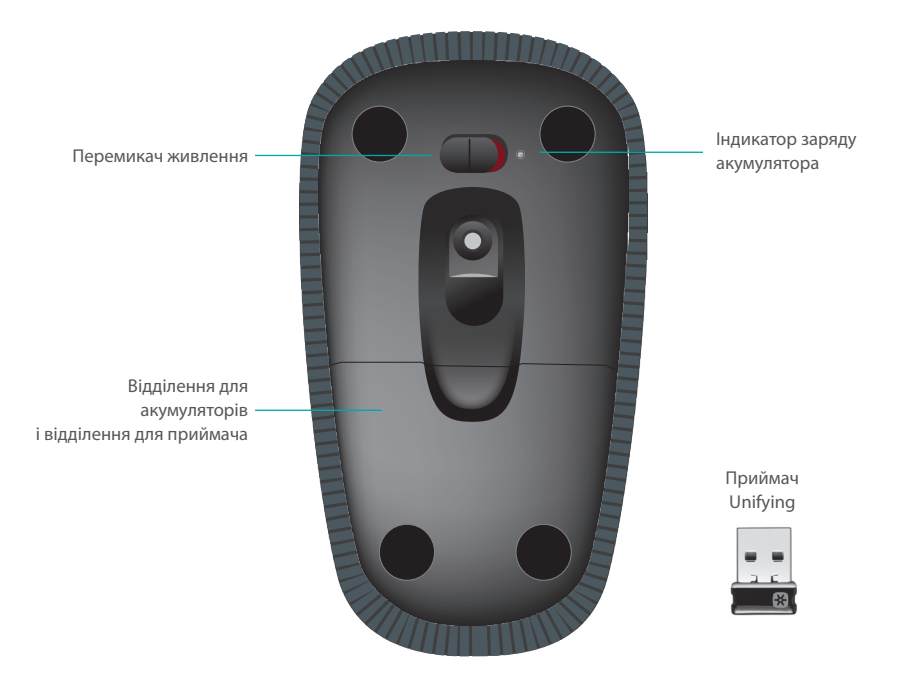

# **Налаштування миші**

## **1. Підключення приймача**

Підключіть приймач Unifying до USB-порту комп'ютера.

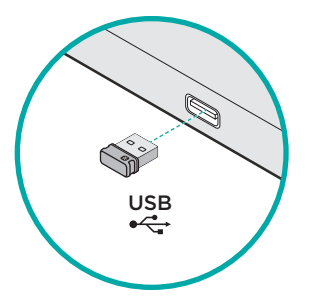

## **2. Увімкнення миші**

Встановіть перемикач живлення у ввімкнене положення.

Перевірте індикатор заряду акумулятора. Червоний колір індикатора означає, що потрібно зарядити акумулятор.

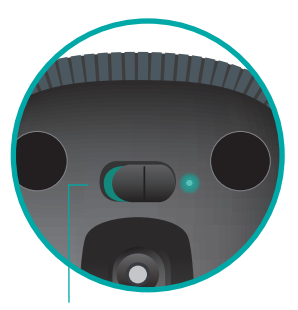

Перемикач живлення у ввімкненому положенні

## **3. Встановлення програмного забезпечення**

Користуйтесь підказками із встановлення програмного забезпечення Logitech, яке забезпечить комфортну роботу сенсорної миші за допомогою додаткових рухів, більш плавного функціонування та персоналізованих настройок.

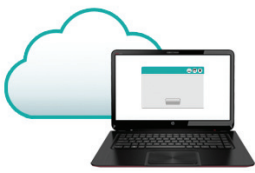

Щоб завершити встановлення, дотримуйтесь екранних вказівок.

 **Не відображаються підказки?** Завантажте програмне забезпечення з веб-сайту: **www.logitech.com/download/t400**

## **Відвідайте веб-сторінку продукту**

Під час перебування в режимі онлайн відвідайте веб-сторінку продукту Zone Touch Mouse T400, щоб отримати підтримку від найкращих фахівців.

## **www.logitech.com/support/t400**

Крім програмного забезпечення, тут можна знайти посібники користувача, поради з усунення несправностей і рекомендації щодо використання нової сенсорної миші.

Веб-сторінка продукту є також домашньою сторінкою інтерактивних форумів, за допомогою яких можна зв'язатися із всесвітніми спільнотами досвідчених користувачів.

## **Використання миші**

### **Прокручування одним пальцем**

Проведіть вгору, вниз або вбік по сенсорній смужці.

## **Натискання**

Сенсорна миша забезпечує повноцінну роботу за допомогою 3 кнопок. Натисніть ліву, праву або центральну ділянку поверхні миші.

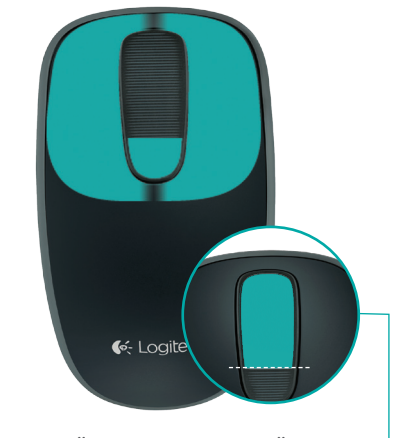

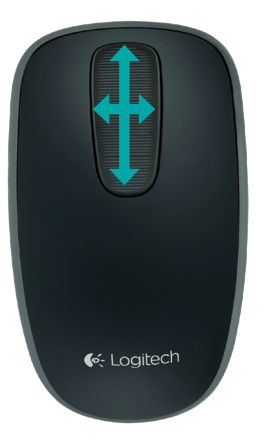

Натисніть 2/3 верхньої частини сенсорної смужки, щоб перейти до початкового екрана ОС Windows.

Logitech Zone Touch Mouse T400

# **Заміна акумуляторів**

Зніміть кришку відділення для акумулятора та вставте нові акумулятори.

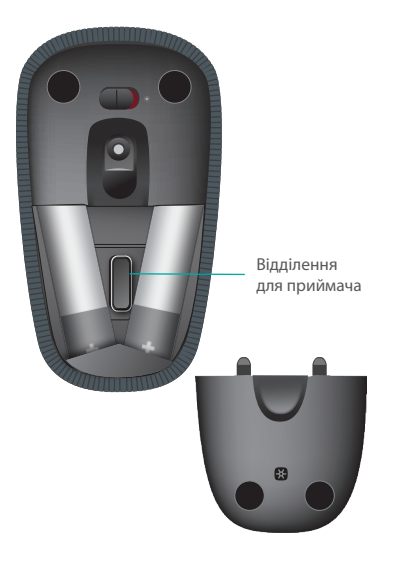

# **Unifying**

Технологія Logitech®® Unifying дозволяє підключати до 6 сумісних мишей і клавіатур Logitech до одного приймача, використовуючи лише один USB-порт для декількох пристроїв. Щоб дізнатися більше, перейдіть за адресою:

## **www.logitech.com/support/unifying**

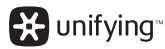

# **Інформація щодо усунення несправностей**

## **Сенсорна миша не працює?**

- • Перезапустіть мишу, вимкнувши її, а потім знову ввімкнувши.
- • Перевірте, чи підключено приймач Unifying до USB-порту комп'ютера належним чином.
- Підключіть приймач Unifying до іншого USB-порту комп'ютера. (Підключіть безпосередньо до комп'ютера без використання USBконцентратора.)
- • Приберіть будь-які металеві предмети, розташовані поряд із мишею.
- • Якщо індикатор заряду акумулятора блимає червоним, зарядіть акумулятор.

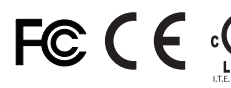

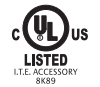

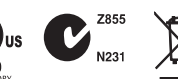

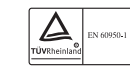

#### M/N:C-U0007

Rating: 5V == 100mA FCC ID: JNZCU0007 IC: 4418A-CU0007 MADE IN CHINA CNC:C-8941 CFT:RCPLOCU10-1356

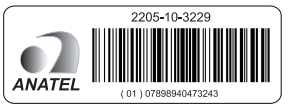

#### M/N:C-U0008

Rating: 5V == 100mA FCC ID: JNZCU0008 IC: 4418A-CU0008 MADE IN CHINA **SUBTEL: 2217** CNC: C-9341 CFT: RCPLOCU11-0321

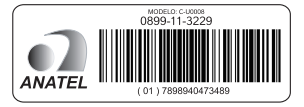

# Support

## **www.logitech.com/support/t400**

# **P**

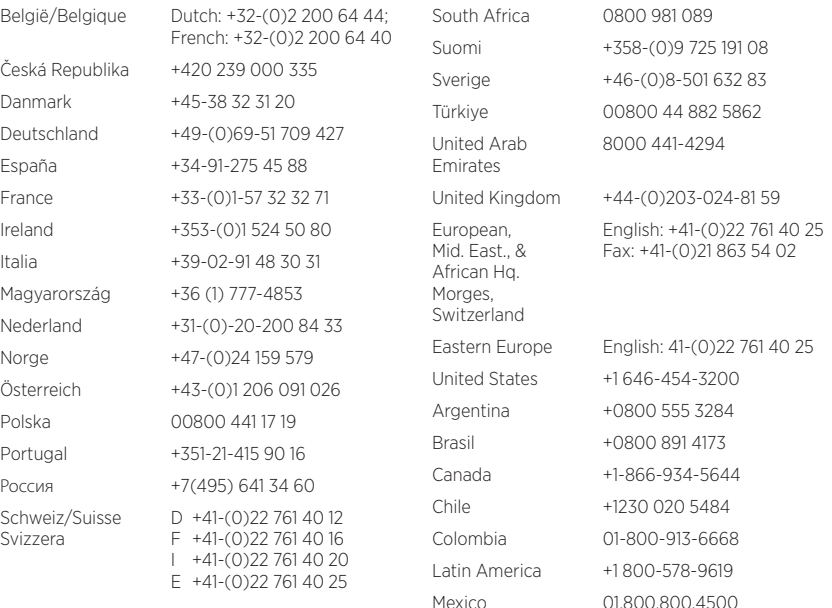

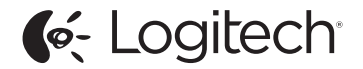

www.logitech.com

© 2012 Logitech. All rights reserved. Logitech, the Logitech logo, and other Logitech marks are owned by Logitech and may be registered. Apple, Mac, and the Mac logo are trademarks of Apple Inc., registered in the U.S. and other countries. Bluetooth is a registered trademark of Bluetooth SIG, Inc. All other trademarks are the property of their respective owners. Logitech assumes no responsibility for any errors that may appear in this manual. Information contained herein is subject to change without notice.

#### 620-004438.006